## **Contents**

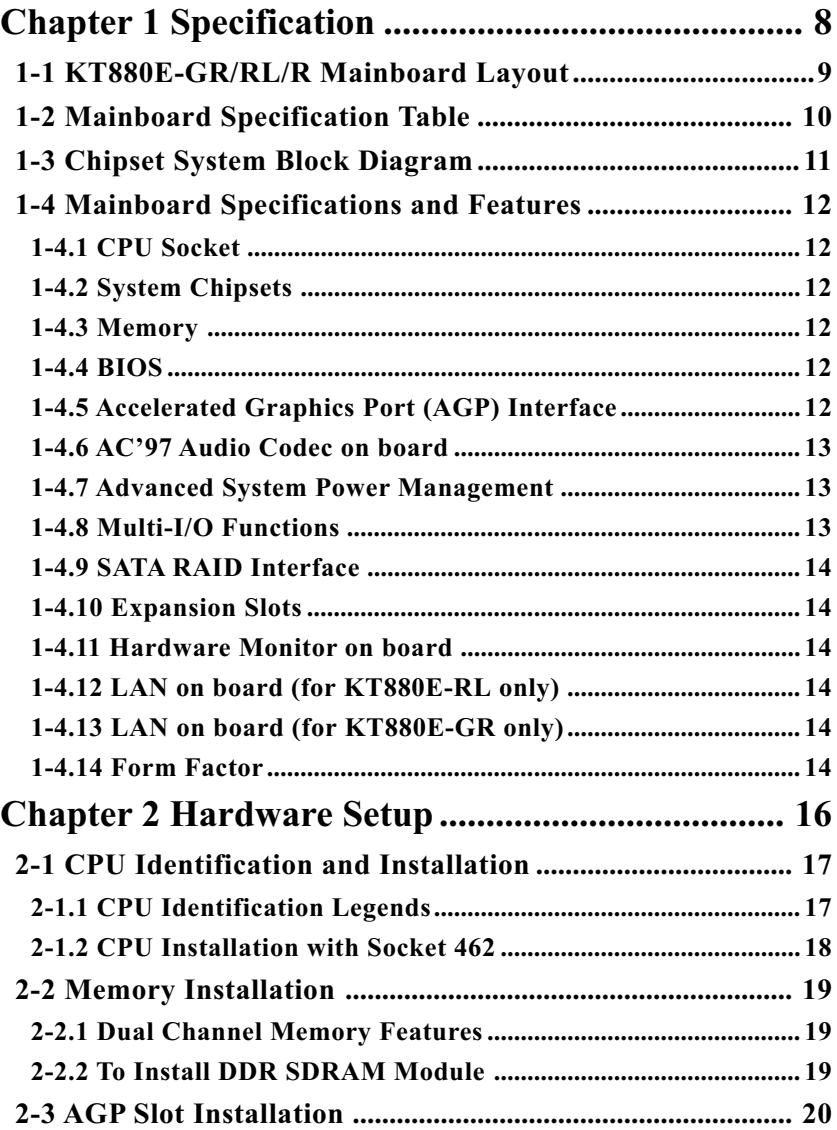

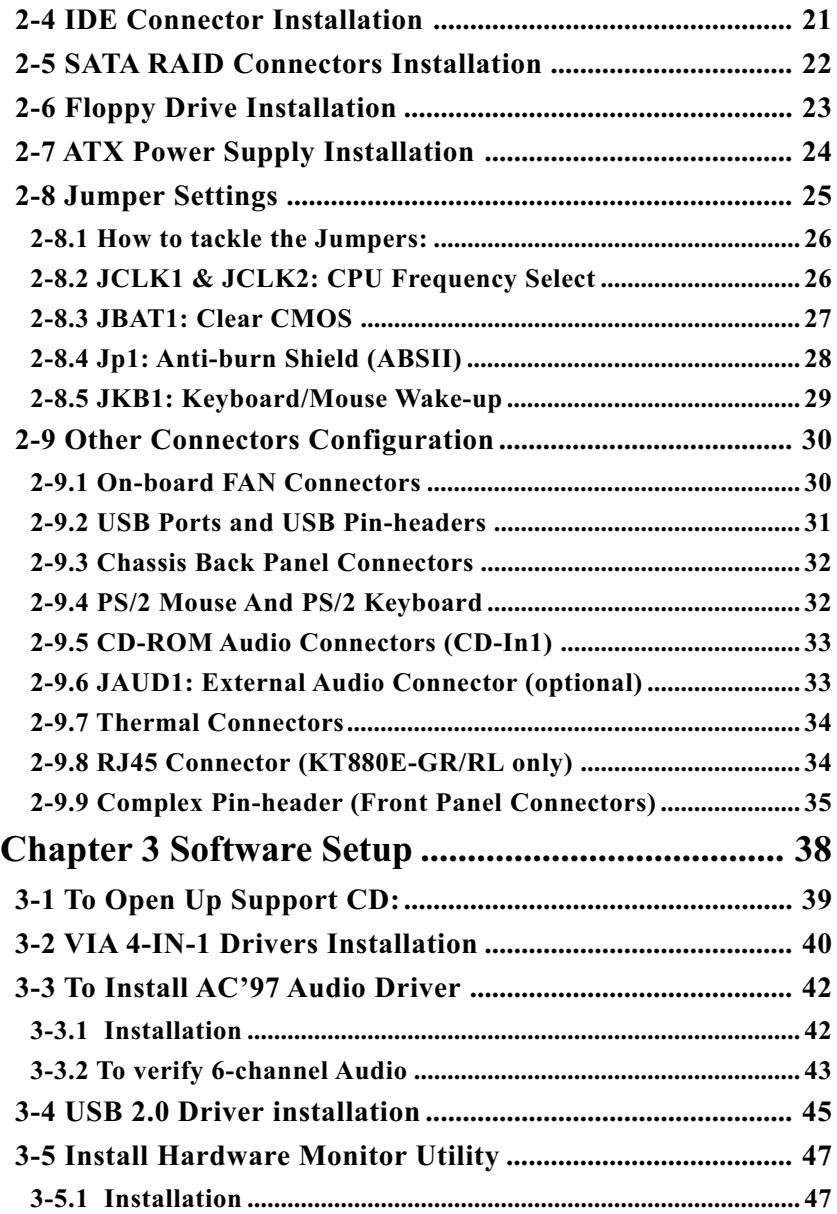

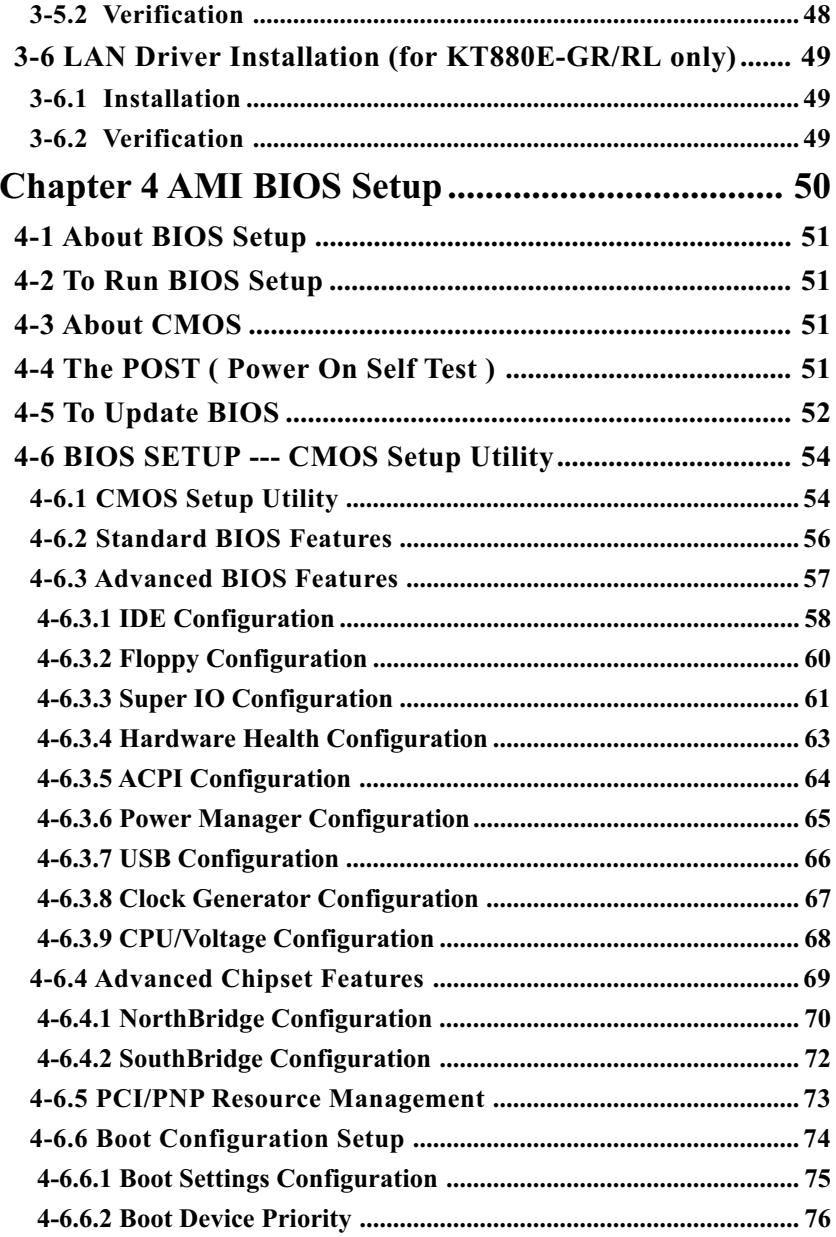

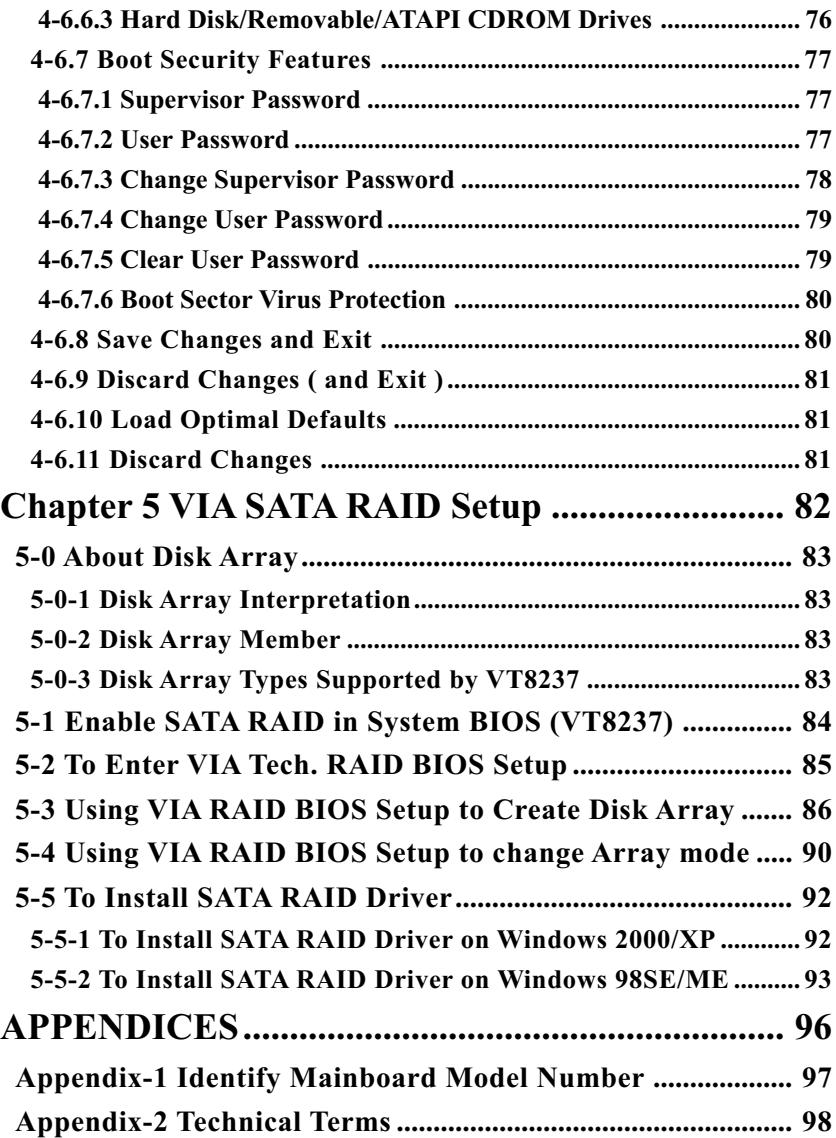

## **Chapter 1 Specification**

#### **Introduction**

This mainboard features an integration of the powerful AMD processors Athlon/Athlon XP/Duron and the North Bridge VIA Apollo KT880 plus South Bridge VT8237, with which the whole system performance supports 400/333/266 MHz system bus.

 VIA Apollo KT880 plus VT8237 supports on-board AMD processors to implement the 400/333/266MHz Front Side Bus, the AGP 8X/4X interface, the LPC Super I/O, Dual Channel DDR 400/333/266MHz SDRAM, the 6-channel AC'97 Audio interface, the USB 2.0 interface, ATA 133/100/66 data transfer rate, and Serial ATA RAID interface. This chapter is to introduce to users every advanced function of this high performance integration.

**Topics included in this chapter are:**

- **1-1 Mainboard Layout**
- **1-2 Specification Table**
- **1-3 Chipset System Block Diagram**
- **1-4 Mainboard Specifications and Features**

**\*\* If any difference is found between this manual and the Mainboard you are using, please look up the ERRATA/UPDATE Slip enclosed inside for the correction or updated information, or else contact the Mainboard Dealer or visit our Web Site for the latest manual update.**

#### **1-1 KT880E-GR/RL/R Mainboard Layout**

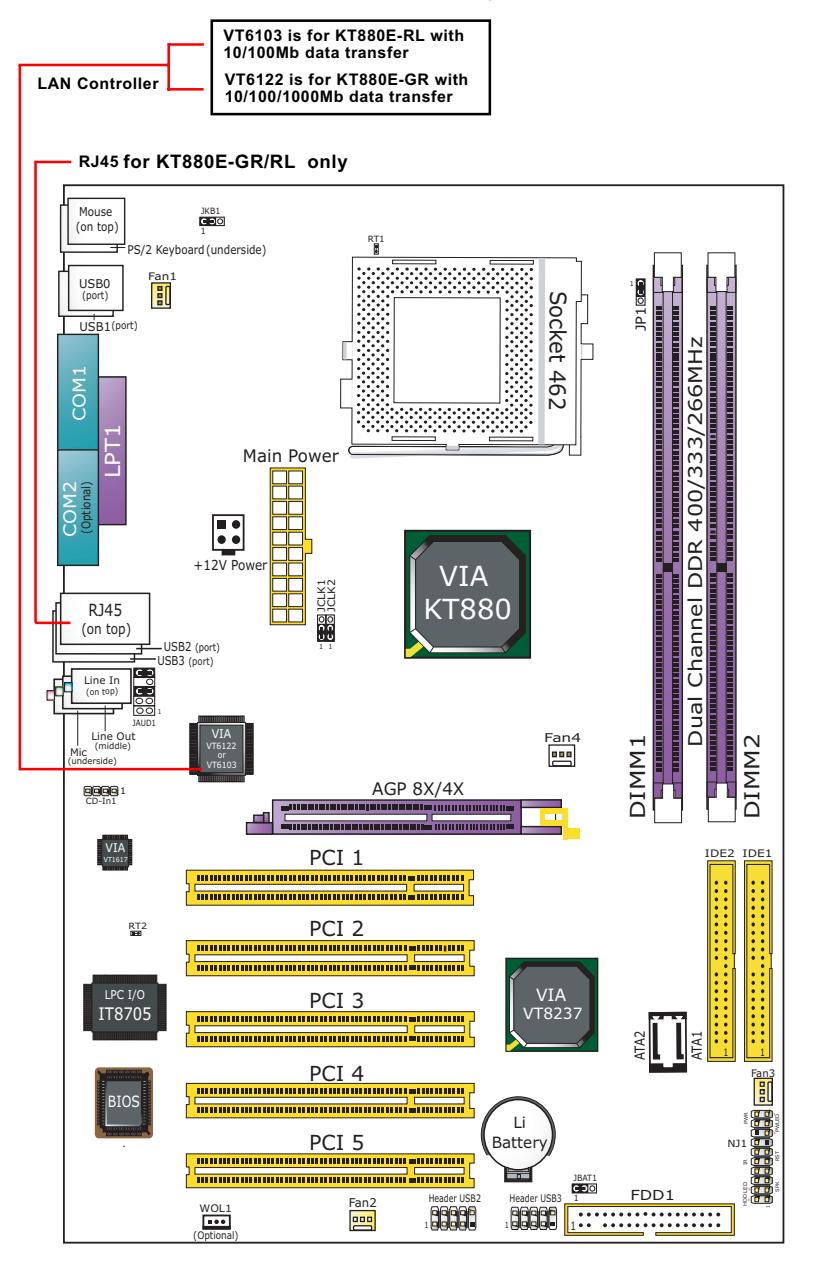

#### **1-2 Mainboard Specification Table**

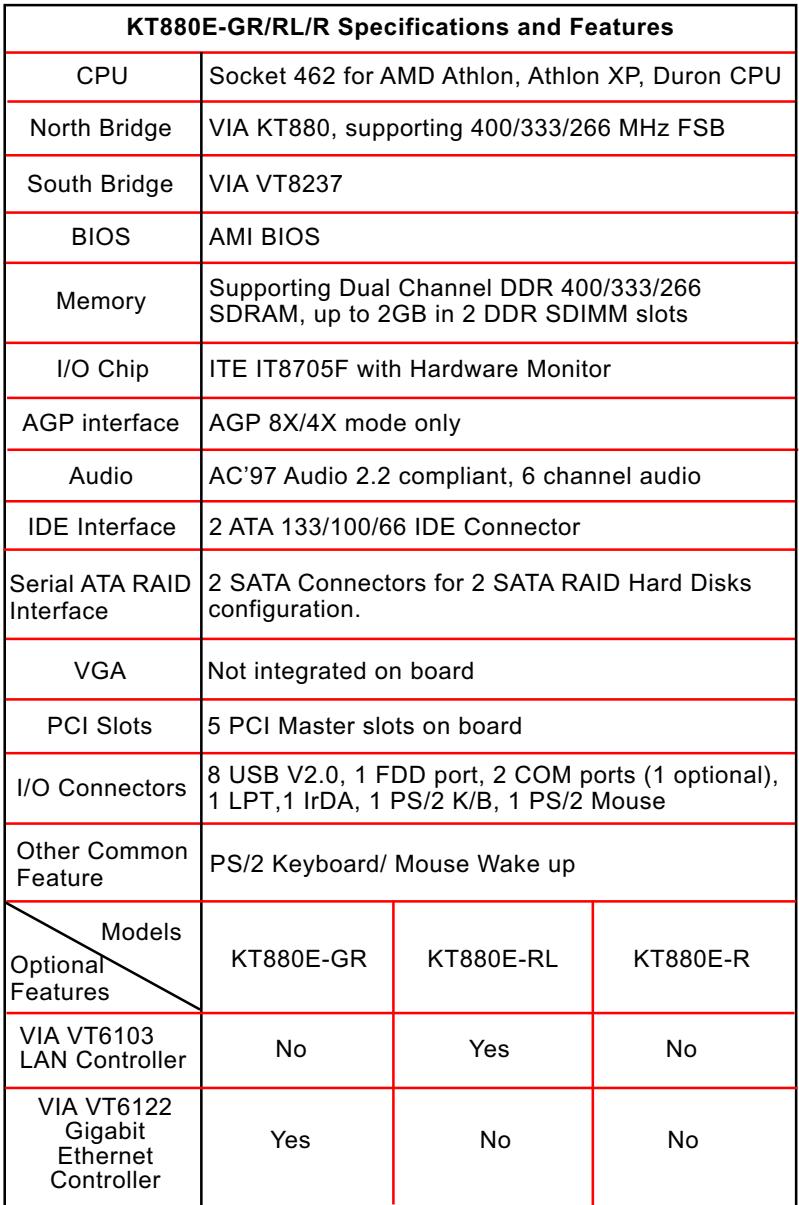

#### **1-3 Chipset System Block Diagram**

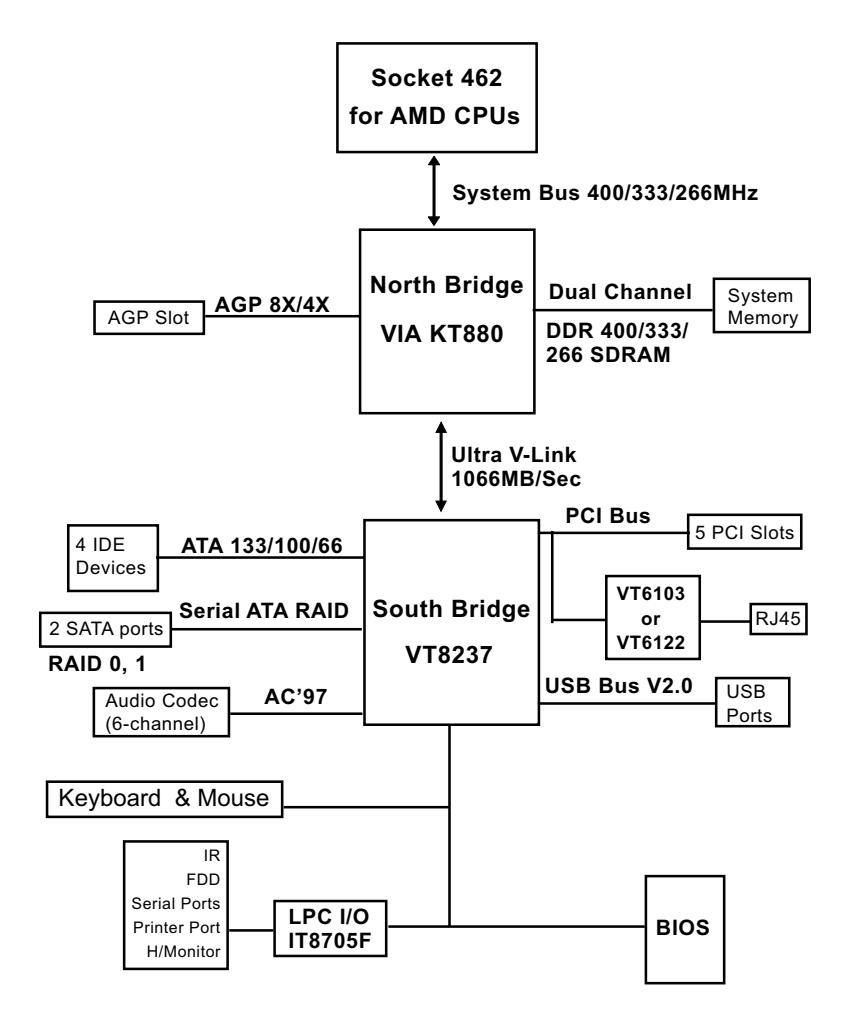

Socket 462 + VIA KT880 + VIA VT8237 Diagram

**11**

#### **1-4 Mainboard Specifications and Features**

#### **1-4.1 CPU Socket**

CPU Socket 462 (Socket A) on board, supporting AMD Athlon, Athlon XP and Duron processors and implementing 400/333/266/200MHz system bus

#### **1-4.2 System Chipsets**

North Bridge KT880:

• Managing and supporting 400/333/266/200MHz system Bus, AGP 8X/4X interface, and Dual Channel DDR 400/333/266MHz Memory Interface

South Bridge VIA VT8237

• Working with North Bridge, VIA VT8237 supporting the 8X V-Link, LPC Super I/O, PCI interface, ATA133 interface, USB V2.0 interface, AC'97 Audio 6-channel interface as well as Serial ATA RAID interface

#### **1-4.3 Memory**

2 DDR DIMM 184-pin slots on board for non-ECC Dual Channel DDR 400/333/266 SDRAMs:

- DIMMs to be populated in identical pairs for Dual Channel operation
- Installation of mixed volumes yet same type of DDR SDRAM modules supported .

#### **1-4.4 BIOS**

Flash Memory for easy upgrade, and supporting various hardware configuration during booting system (See Chapter 4 BIOS Setup):

- Standard CMOS Features (Times, Date, Hard Disk Type etc.)
- Advanced BIOS Features (Virus Protection, Boot Sequence etc.
- Advanced Chipset Features (AT Clock, DRAM Timing etc.)
- Power Management Features (Sleep timer, Suspend Timer etc.)
- PNP/PCI Configurations (IRQ Settings, Latency Timers etc.)
- Integrated Peripherals (Onboard IO,IRQ, DMA Assign. etc.)
- SmartDoc Anti-Burn Shield (CPU/System Temp.,Fan speed etc.)
- Frequency/Voltage (CPU clock, Voltage of CPU, DIMM, AGP etc.)

#### **1-4.5 Accelerated Graphics Port (AGP) Interface**

AGP Controller embedded on board, supporting:

- 1.5V(8X/4X) power mode only, 1 AGP Slot supported
- 8X 66MHz AD and SBA signaling; AGP pipelined split-transaction longburst transfers up to 2GB/sec.
- AGP 8X/4X supported, AGP V3.0 compliant

#### **1-4.6 AC'97 Audio Codec on board**

AC'97 Audio Codec VIA VT1617 on board

- Supporting 6-channel display of PCM audio output
- 6 channel audio consists of Front Left, Front Right, Back Left, Back Right, Center and Subwoofer for complete surround sound effect
- AC'97 Audio Codec Driver enclosed in Support CD for user's installation.

#### **1-4.7 Advanced System Power Management**

Advanced Configuration and Power Interface incorporated in BIOS for reducing power consumption :

- ACPI 1.0 compliant (Advanced Configuration and Power Interface)
- APM V1.2 compliant (Legacy Power Management)
- ACPI Suspend function supported
- PS/2 Keyboard & Mouse Wake-up
- Real Time Clock (RTC) with date alarm, month alarm, and century field

#### **1-4.8 Multi-I/O Functions**

- PCI EIDE Controller, supporting:
	- -- 2 ATA 133 / 100 / 66 IDE connectors supporting up to 4 IDE devices
- Dedicated IR Functions:
	- -- 1x5 IR connector dedicated to IR function with Infrared-IrDA (HPSIR) and ASK (Amplitude Shift Keyed) IR
- Multi-mode parallel data transfer:
	- -- Standard mode, high speed mode ECP and enhanced mode EPP
- Floppy Drive Connector:
	- -- 1 FDD connector supporting 2 floppy drives with drive swap support
- Universal Serial Bus Transfer Mode:

-- USB V2.0 compliant, 480 Mb/s USB Bus, supporting Windows 98 and later operating systems; USB drivers provided in Support CD for installation

- -- 4 built-in USB connectors and 2 more USB pin-headers which require 2 optional USB cables to provide 4 more USB ports
- PS/2 Keyboard and PS/2 Mouse
- UARTs (Universal Asynchronous Receiver / Transmitter):
	- -- 2 complete serial ports (COM1 & COM2) on board. (COM2 is optional)

#### **1-4.9 SATA RAID Interface**

Serial ATA RAID Interface supported by VT8237:

- Supporting 2 Serial ATA RAID connectors for 2 SATA Hard Disks with 150Mb/s transfer rate
- Serial ATA RAID Drivers enclosed in Support CD/Floppy Diskette for user's installation

#### **1-4.10 Expansion Slots**

• 5 PCI Bus Master slots; 1 AGP8X/4X slot; 2 DDR DIMM slots

#### **1-4.11 Hardware Monitor on board**

- Hardware Monitor integrated in LPC I/O IT8705F, providing monitoring functions on hardware voltage, temperatures and fan speeds.
- Utility Software Soltek Hardware Monitor for displaying monitor status is enclosed in Support CD for user's installation.

#### **1-4.12 LAN on board (for KT880E-RL only)**

PCI local bus single-chip Fast Ethernet Controller VT6103 on board:

- Supporting 10/100Mb data transfer
- Supporting Wake On LAN function through the on-board RJ45 LAN Connector

#### **1-4.13 LAN on board (for KT880E-GR only)**

PCI local bus single-chip Gigabit Ethernet Controller VT6122 on board:

- Supporting 10/100/1000Mb data transfer
- Supporting Wake On LAN function through the on-board RJ45 LAN Connector

#### **1-4.14 Form Factor**

- ATX Form Factor, ATX Power Supply
- Mainboard size: 305mm x 215mm

## *MEMO*

### **Chapter 2 Hardware Setup**

#### **To Get Things Ready for Hardware Setup !**

- 1. We recommend to install your CPU before any other components. For detailed installation instructions of processor, you can also refer to the pamphlet enclosed in your CPU package.
- 2. Installing a cooling fan with a good heatsink is a must for proper heat dissipation for your CPU. Get ready an appropriate fan with heatsink for proper installation. Improper fan and installation will damage your CPU.
- 3. In case CPU Vcore, CPU clock or Frequency Ratio is adjustable on board, please follow the instructions described in the User Manual for proper setup. Incorrect setting will cause damage to your CPU.

#### **The following topics are included in this chapter:**

- **2-1 CPU Identification and Installation**
- **2-2 Memory Installation**
- **2-3 AGP Slot Installation**
- **2-4 IDE Connector Installation**
- **2-5 SATA RAID Connectors Installation**
- **2-6 Floppy Drive Installation**
- **2-7 ATX Power Supply Installation**
- **2-8 Jumper Settings**
- **2-9 Other Connectors Configuration**

#### **2-1 CPU Identification and Installation 2-1.1 CPU Identification Legends**

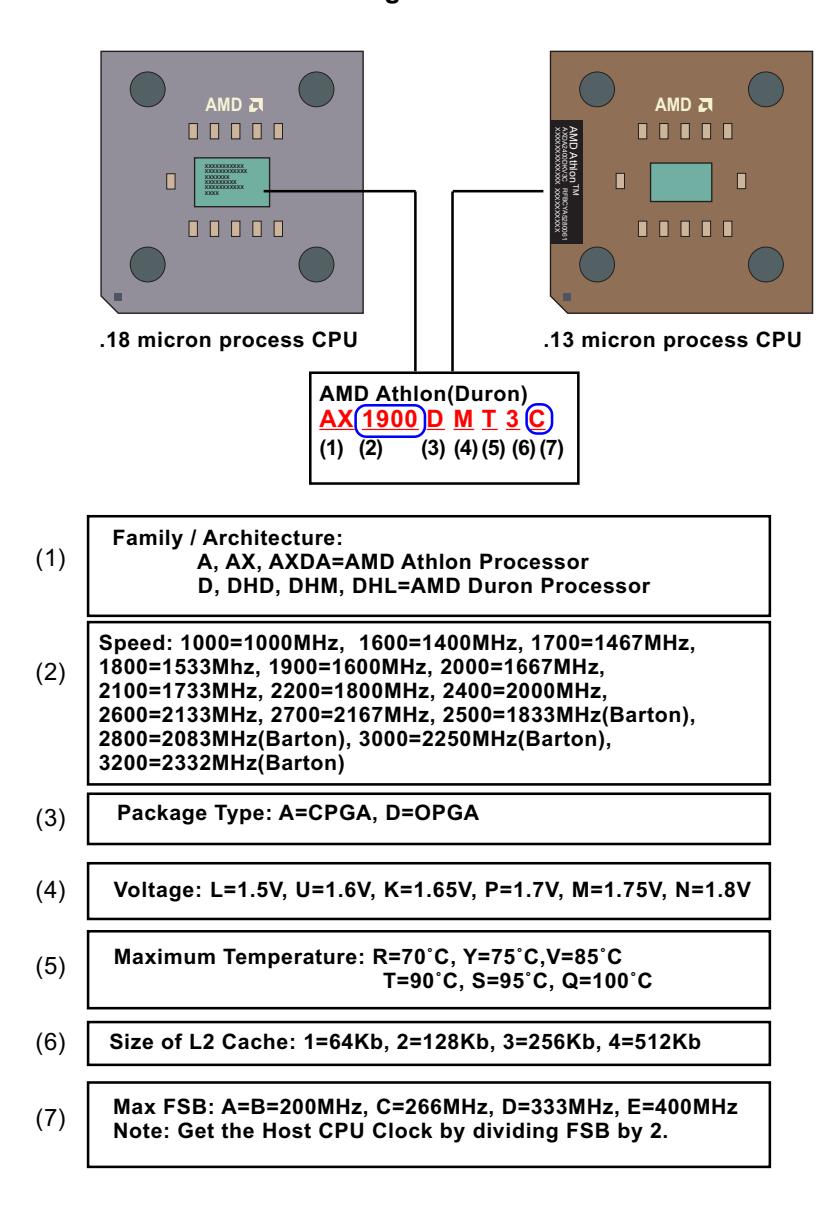

#### **2-1.2 CPU Installation with Socket 462**

This mainboard is built with CPU Socket 462 supporting the AMD CPUs Athlon, Athlon XP and Duron:

- Follow the steps described in this section to install CPU into the onboard Socket 462.
- After installation of CPU, you must also install a proper cooling fan on top of the CPU and connect the Fan cable to the CPU fan connector.
- 1. First pull sideways the lever of Socket 462, and then turn it up  $90<sup>0</sup>$  so as to raise the upper layer of the socket from the lower platform.
- 2. Configure Pin 1 of CPU to Pin 1 of the Socket, just as the way shown in the diagram on the right. Adjust the position of CPU until you can feel all CPU pins get into the pin holes of the socket.
- 3. Make sure that all CPU pins have completely entered the socket and then lower down the lever to lock up CPU to socket.

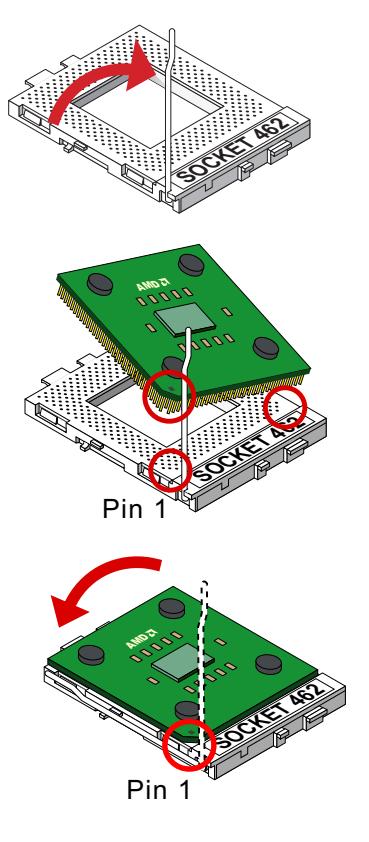

#### **2-2 Memory Installation**

How to tackle with the memory Modules:

- Make sure to unplug your Power Supply before adding or removing memory module. Failure to do so may cause severe damage to both your mainboard and the memory module.
- Pay attention to the orientation of the DIMM slots. Forcing a DIMM in a socket improperly will damage the memory module and slot.
- Make sure you have the right type of memory module for your mainboard.

#### **2-2.1 Dual Channel Memory Features**

- Dual Channel Memory Configuration is formed by couple of identical DDR SDRAMs.
- Dual Channel memory configuration provides higher performance than Single Channel configurations.
- Matched DIMMs need to have identical density, DRAM technology, DRAM bus width, and equal number of memory banks.
- This series supports up to 2GB unbuffered Dual Channel DDR 400/ 333/266 SDRAM, with 2 DDR DIMM slots on board. Do not insert other type of modules into these slots.
- The dual memory controller can double the DDR memory bandwidth up to 6.4GB/s with DDR400, 5.4GB/s with DDR333 and 4.2GB/s with DDR266.

#### **2-2.2 To Install DDR SDRAM Module**

- To enable Dual Channel memory function, users should insert totally identical (size and frequency) DDR module pair into the bank-pair.
- DDR DIMM slot has 184 pins and one notch. Insert a DDR SDRAM vertically into the 184-pin slot with the notch-to-rib matching.

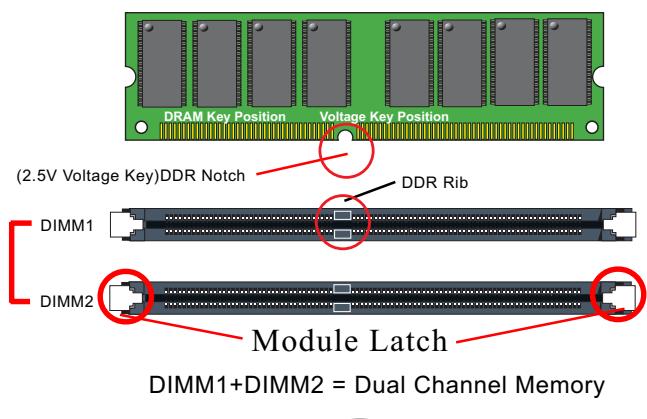

184-Pin DIMM Notch Key Definition

#### **2-3 AGP Slot Installation**

The AGP slot on board supports 1.5V AGP 8X/4X card only. A Rib is specifically added to the 8X/4X slot so as to match the AGP 8X/4X card. To insert a 3.3V AGP 2X card into the AGP 4X slot will damage the system chip and burn the 1.5V circuitry.

An AGP 8X card will support a data transfer rate up to 2GB/sec., while an AGP 4X card will provide 1GB/sec transfer rate.

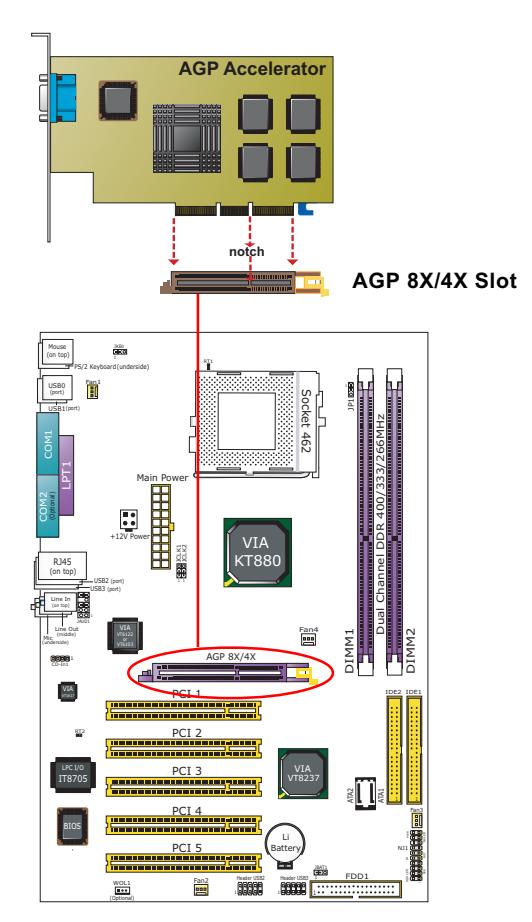

#### **2-4 IDE Connector Installation**

To install IDE Connector, you may connect the blue connector of IDE cable to the primary (IDE1) or secondary (IDE2) connector on board, and then connect the gray connector to your slave device and the black connector to your master device. If you install two hard disks, you must configure the second drive to slave mode by setting its jumpers correctly. Please refer to your hard disk documentation for the jumper settings.

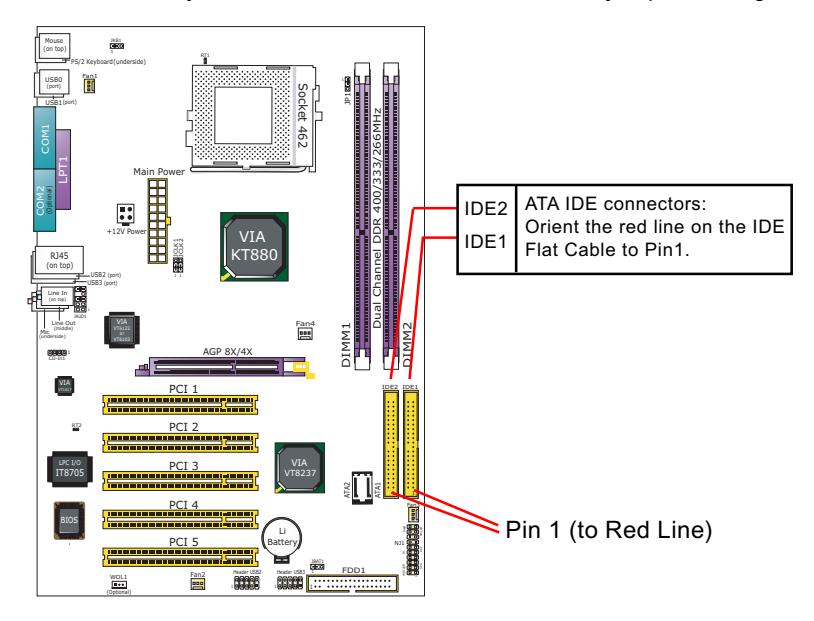

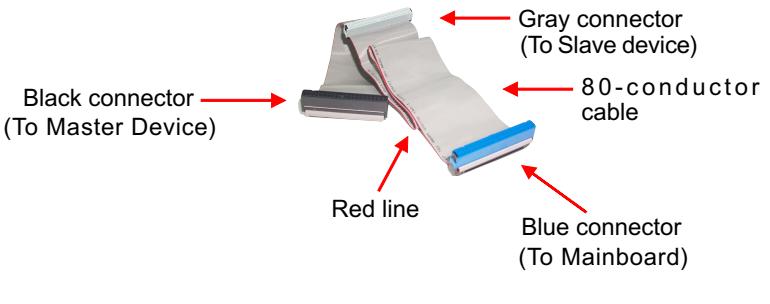

#### **IDE Flat Cable**

#### **2-5 SATA RAID Connectors Installation**

2 Serial ATA connectors for 2 SATA Hard Disks with RAID mode are supported by the South Bridge VIA VT8237. Please see Chapter 5 Disk Array Installation for detail RAID installaion.

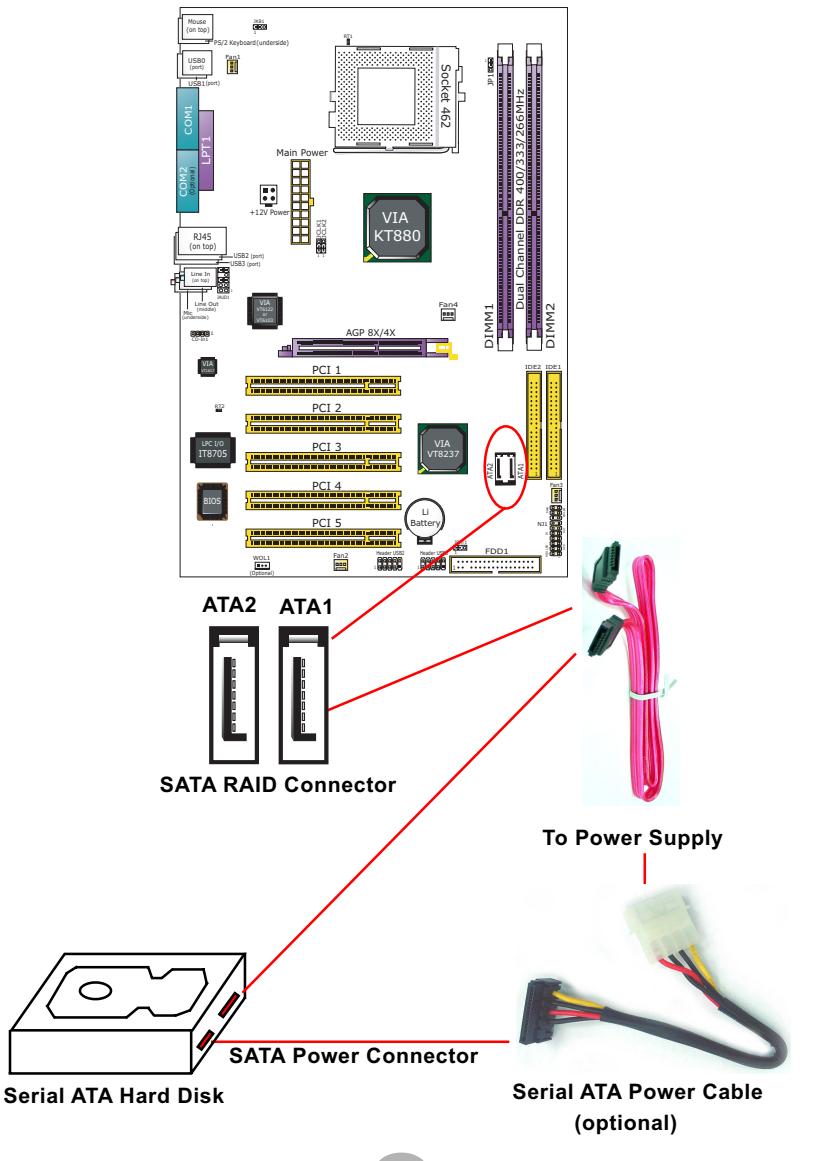

**22**

#### **2-6 Floppy Drive Installation**

To install Floppy Drive, you should connect the end of Floppy Drive cable with single connector to the board, and connect the other end with two connectors to the floppy drives.

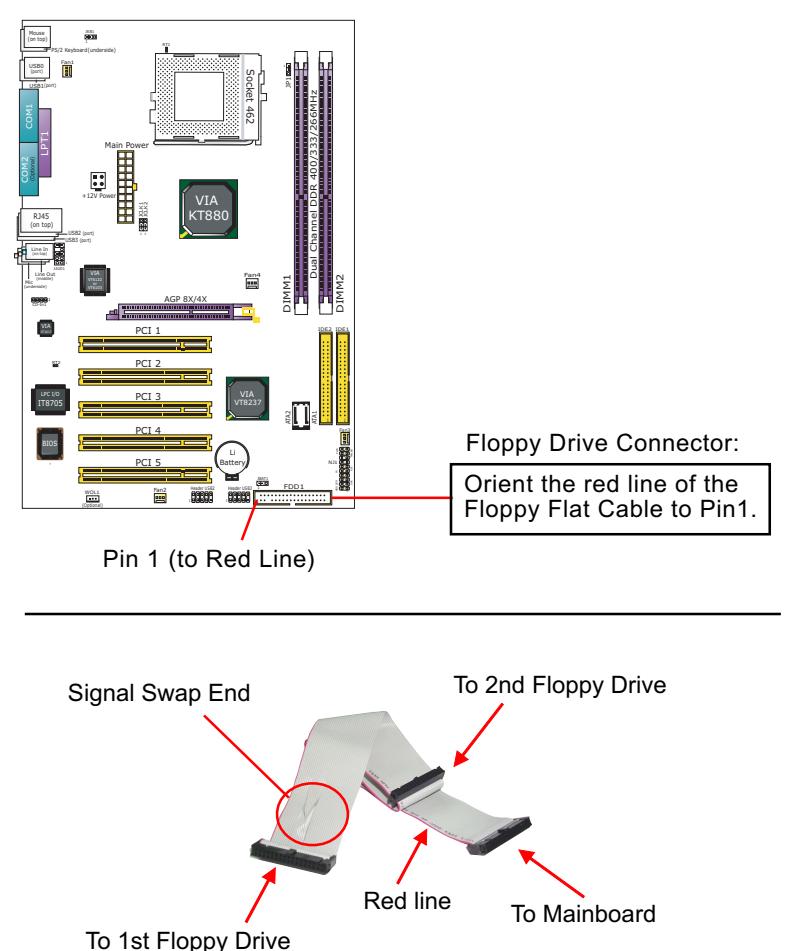

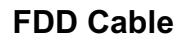

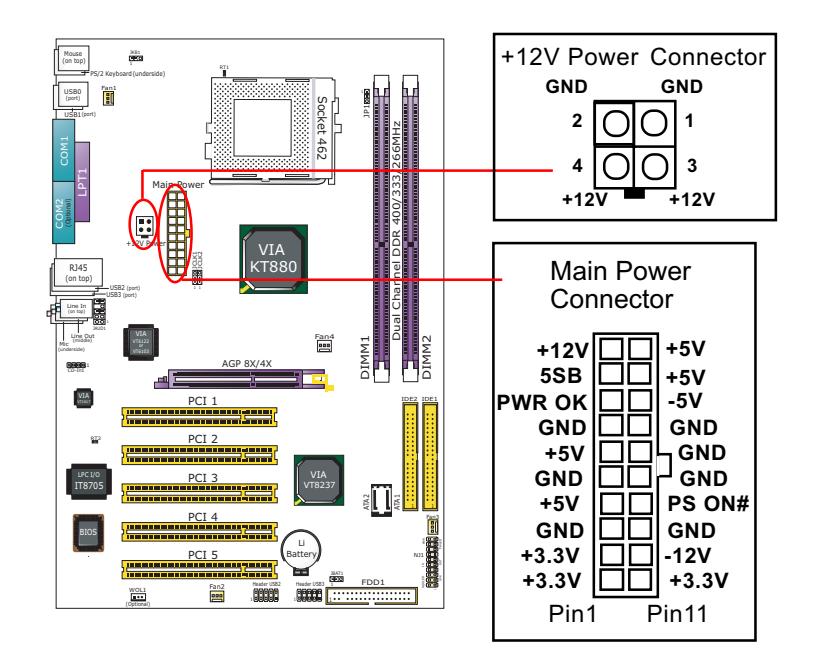

#### **2-7 ATX Power Supply Installation**

ATX V2.03 Power Supply is strongly recommended for mainboard running with this mainboard.

To set up Power Supply on this mainboard:

1. Connect the on-board Main Power Connector (20-pin) to the Main Power Connector (20-pin) of an ATX Power Supply which can be of the latest version 2.03 model, and then connect the square-shaped +12V Power Connector on board to the square-shaped +12V Power Connector of the Power Supply. Warning: Both the Main Power Connector and the +12V Power

Connector should be connected to Power Supply; otherwise, the system may either not start or be damaged.

2. This ATX Power Supply should be able to provide at least 720mA/ +5V standby power for Wake On Lan function.

#### **2-8 Jumper Settings**

The following diagrams show the locations and settings of jumpers on the mainboard.

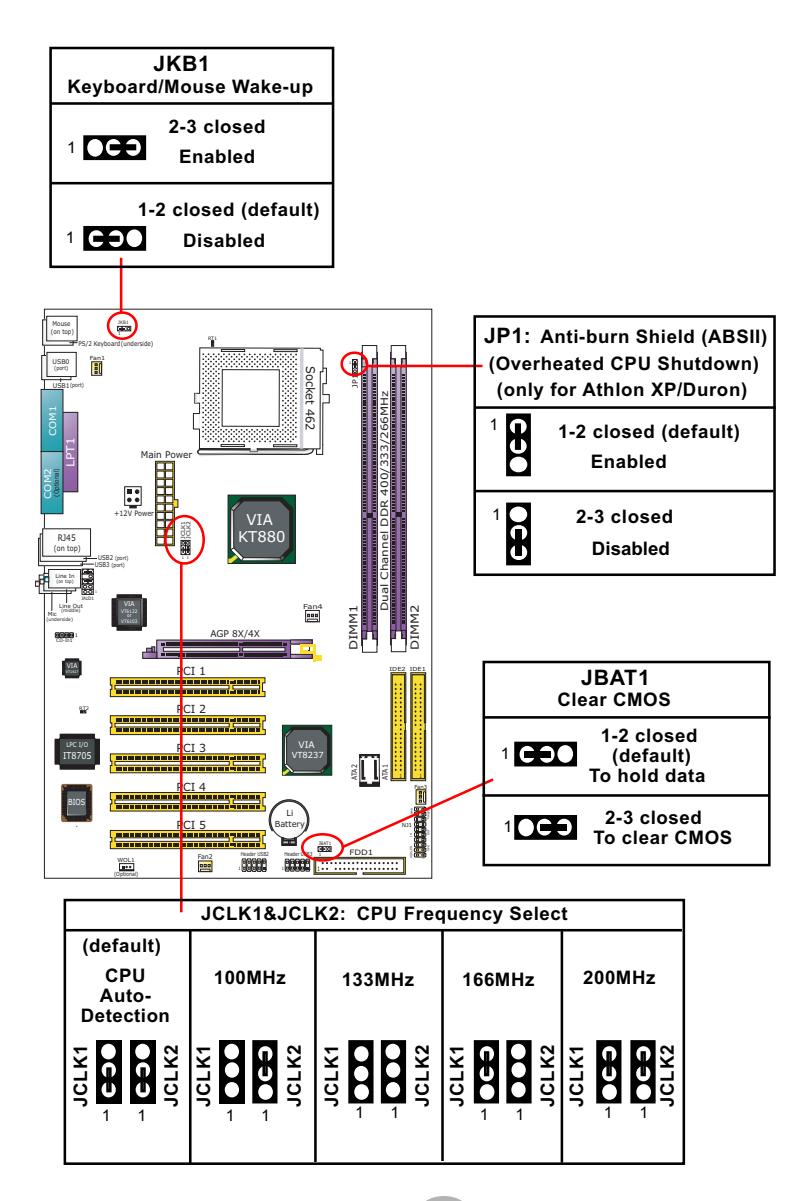

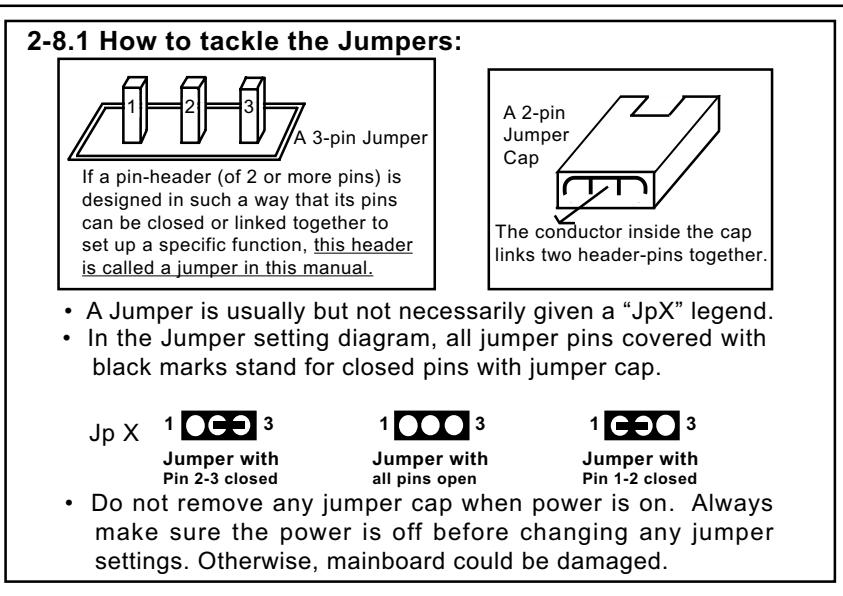

#### **2-8.2 JCLK1 & JCLK2: CPU Frequency Select**

JCLK1 and JCLK2 are designed on board for CPU frequency select.

- 1. Setting JCLK1 1-2 closed and JCLK2 to 1-2 closed will allow CPU on board to Auto Detect its own frequency and apply it to the System Bus.
- 2. Setting JCLK1 open and JCLK2 2-3 closed is for 100 MHz CPU.
- 3. Setting JCLK1 and JCLK2 open is for 133 MHz CPU.
- 4. Setting JCLK1 2-3 closedand JCLK2 open is for 166 MHz CPU.
- 4. Setting JCLK1 and JCLK2 2-3 closed is to select a CPU clock at 200 MHz for your CPU. If 133/166/200MHz is an overclock for your CPU, it may or may not boot your system. If an overclok fails to boot system, you should restore the default setting and then clear CMOS to reboot your system. (See Clear CMOS in next paragraph.)

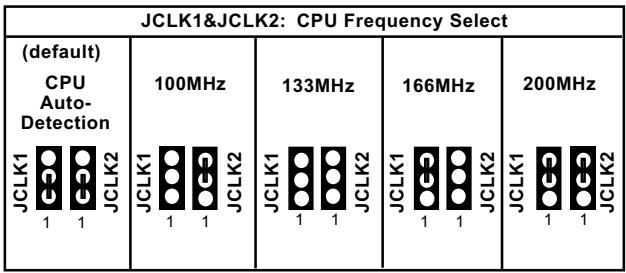

Further notes on CPU Overclocking:

- 1. If you have successfully booted system with or without CPU overclock, you still can do another CPU overclock in BIOS Setup. Please enter BIOS Setup, choose "Frequency/Voltage Control" menu, and take the "Use Linear" option of the "Use CPU Linear Frequency". Then configure the "CPU Clock" item to raise your CPU clock.
- 2. CPU overclocking should take all components on board into account. If you fail in BIOS overclocking, you will not be able to restart system. In such case, power off system and clear CMOS by JBAT1 as stated below and then restart your system. And remember to reconfigure whatever should be reconfigured.
- 3. If your system is already fixed in a cabinet or case, you may not like to take the trouble to clear CMOS. Then power on your system with the power button on the case and simultaneously press down the "Insert" key of the keyboard until you see the initial bootup screen appear. And remember you should also enter CMOS BIOS Setup and choose "Load Optimized Defaults" to restore default BIOS .

#### **2-8.3 JBAT1: Clear CMOS**

When you have problem with rebooting your system, you can clear CMOS data and restore it to default value. To clear CMOS with Jumper JBAT1, please follow the steps below:

- 1. Power off system.
- 2. Set JBAT1 to Pin 2-3 closed.
- 3. After 2 or 3 seconds, return the JBAT1 setting to Pin1-2 closed.
- 4. CMOS data are restored to default. Remember never clear CMOS when system power is on.

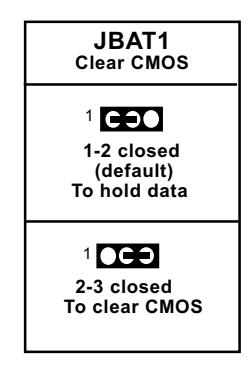

#### **2-8.4 Jp1: Anti-burn Shield (ABSII)**

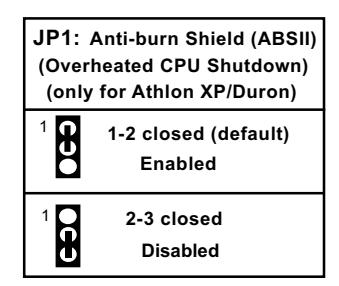

JP1 is designed to enable the overheat safeguard for some CPUs which are incorporated with a protective thermal diode. The latest AMD Athlon XP and Duron Morgan CPUs are incorporated with such thermal diode and can be protected by this function. Setting JP1 1-2 closed (default setting) will get system shutdown when any of the above-mentioned CPUs gets to 85°C (the default protection temperature.) Only when the CPU returns to a cooler state can you restart your system.

For other CPUs that are not incorporated with a protective thermal diode, Please set JP1 2-3 closed to disable the function because it is a vain design now.

Reminder: If a sudden shutdown happens to your system which has been running well for a while with an AMD Athlon XP/Duron Morgan CPU, this might be caused by the "Overheated CPU Shutdown" design. Please use a better CPU cooling fan to restart your system.

#### **2-8.5 JKB1: Keyboard/Mouse Wake-up**

JKB1 is designed to enable / disable the PS/2 Keyboard or PS/2 Mouse Wake-up (from suspend mode). Setting JKB1 to 1-2 closed will disable this function while setting JKB1 to 2-3 closed will enable this function. Yet users still have to choose the KB/Mouse Wake-up mode on BIOS. USB KB/Mouse Wake-up is not supported on this mainboard.

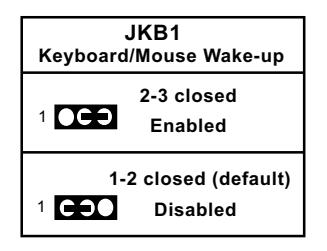

#### **2-9 Other Connectors Configuration**

This section lists out all connectors configurations for users' reference.

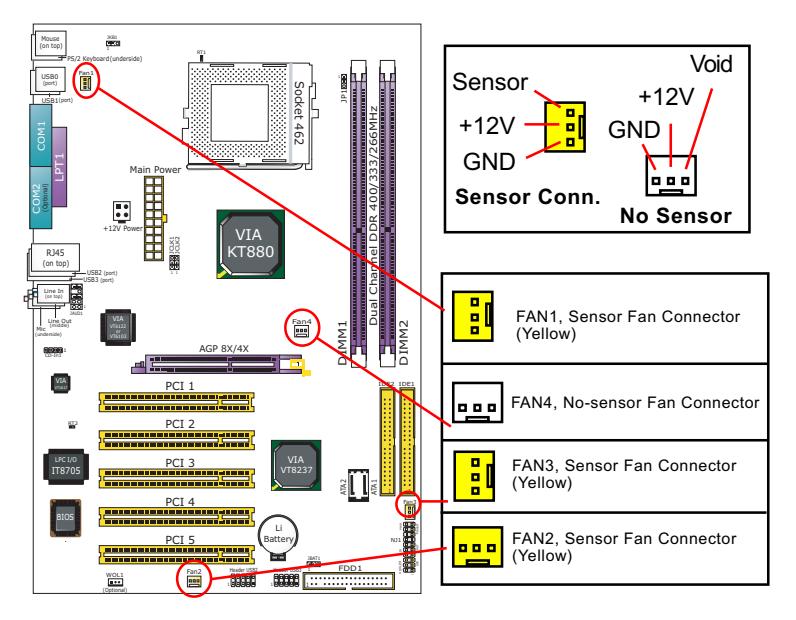

#### **2-9.1 On-board FAN Connectors**

Both Sensor and No-sensor Fan Connectors support CPU/AGP/System/Case cooling fan with +12V mode. A Hardware Monitor chipset is on board, with which users can install a Hardware Monitor Utility and read the fan speed transmitted from the sensor fan. Otherwise, users can read the fan speed from the "Hardware Monitor Status" via BIOS.

A running Fan will send out 2 electric pulses per rotation of its fan blade. A Sensor Fan Connector will count the electric pulses and send the information to the System Hardware Monitor which in turn will work out the fan rotation speed and display it on screen.

#### **2-9.2 USB Ports and USB Pin-headers**

This series provides four USB ports USB0 to USB3 on board supporting various USB devices. In addition, two USB pin-headers are added on board to provide expansion of four more optional USB ports by using two additional USB Cables. User can order the optional USB cables from your mainboard dealer or vender.

When plugging the USB cable to USB Header, users must make sure the red wire is connected to Pin 1.

All 8 USB ports are compliant with 1.0 / 2.0 USB Bus. USB 2.0 supports Windows 98 and above. USB 1.0 / 2.0 drivers are provided in Support CD for user's installation.

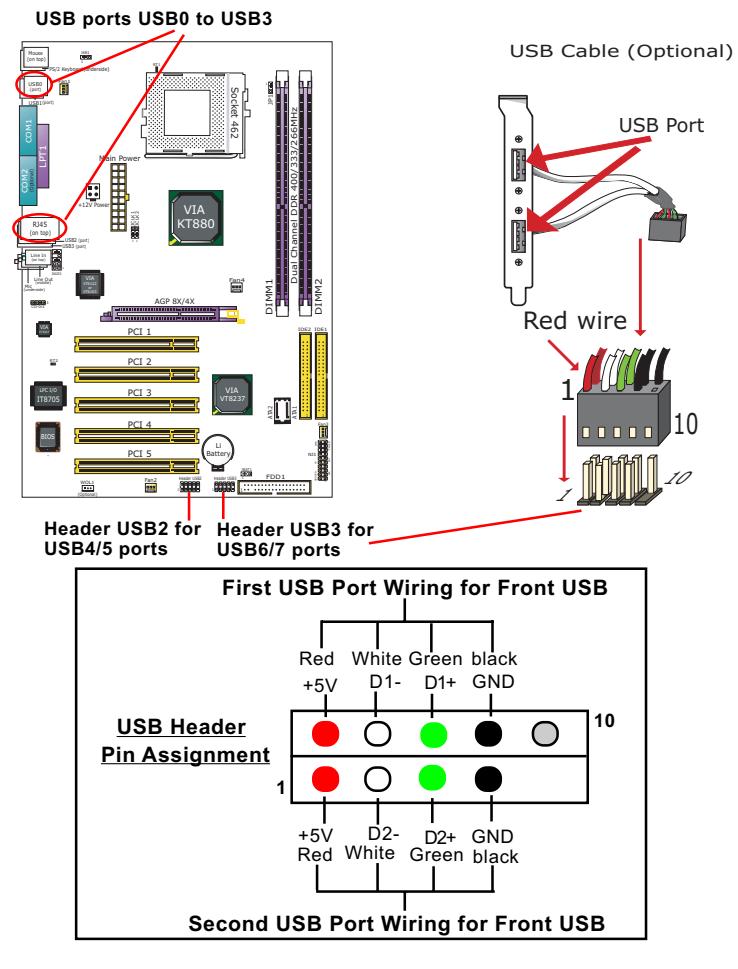

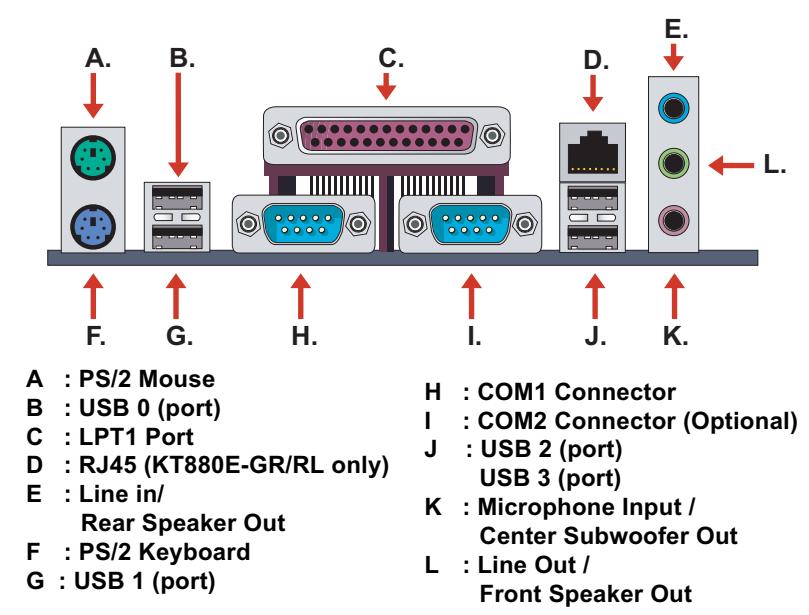

#### **2-9.3 Chassis Back Panel Connectors**

#### **2-9.4 PS/2 Mouse And PS/2 Keyboard**

**(green, on top) PS/2 Mouse Connector**

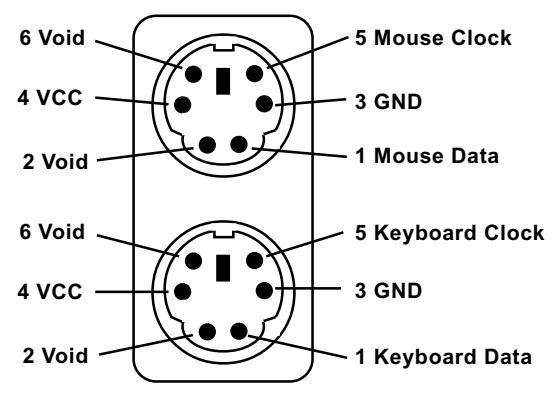

**(purple, underside) PS/2 Keyboard Connector**

#### **2-9.5 CD-ROM Audio Connectors (CD-In1)**

CD-In1 is an audio connector connecting CD-ROM audio to mainboard.

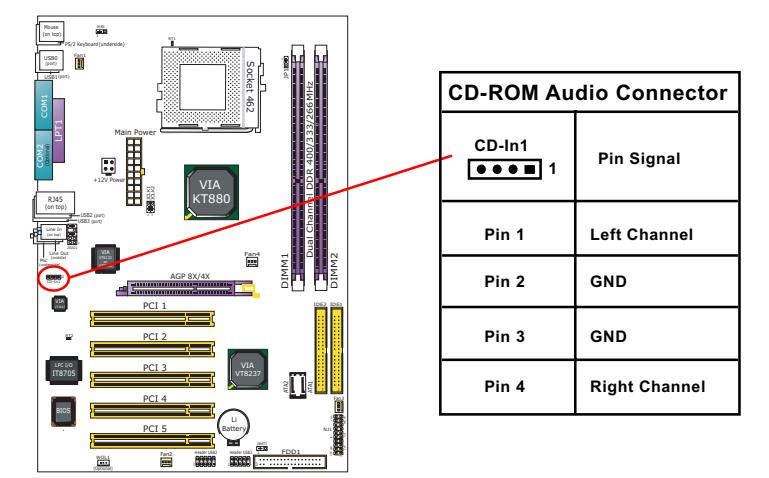

#### **2-9.6 JAUD1: External Audio Connector (optional)**

This Mainboard is designed with a External Audio connector "JAUD1" which provides connection to your audio connectors on the Front Panel of the PC case.

- 1. When JAUD1 is set to 5-6 closed and 9-10 closed, this default setting disables this connector and leaves the Back Panel Audio enabled.
- 2. To use this External Audio Connector, please open all pins of JAUD1 and connect it to the Front Panel Audio Connector.

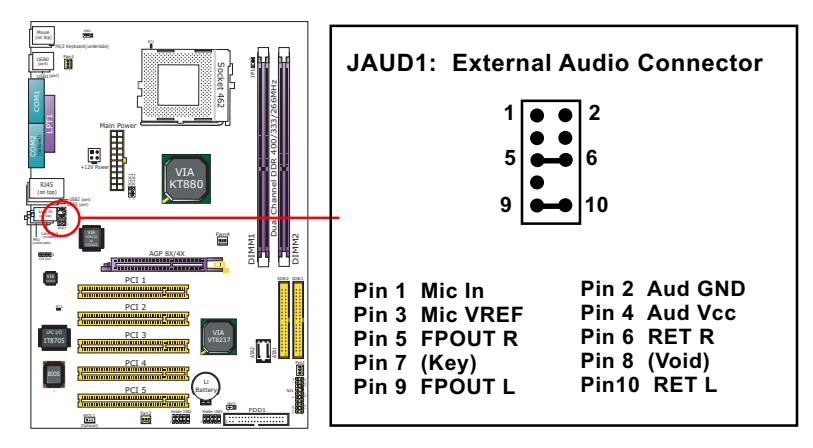

#### **2-9.7 Thermal Connectors**

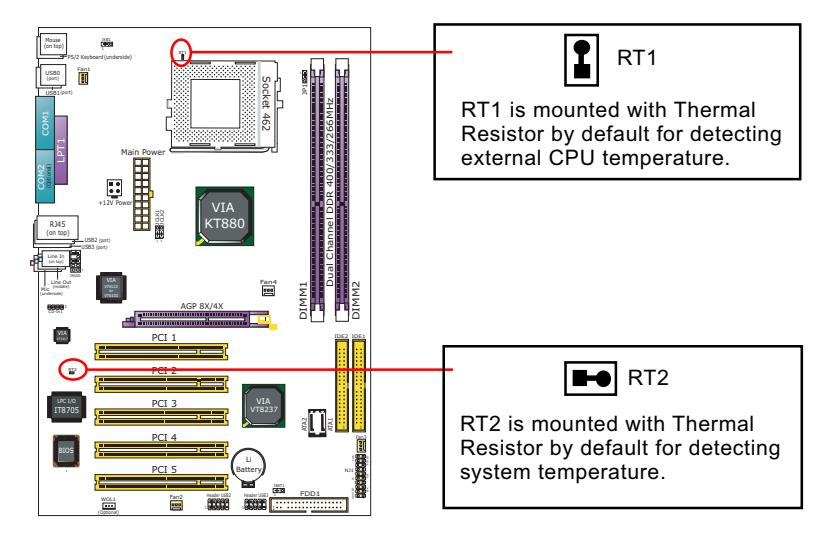

#### **2-9.8 RJ45 Connector (KT880E-GR/RL only)**

One RJ45 connector is on board for LAN connection, supporting 10/ 100/1000Mb data transfer.

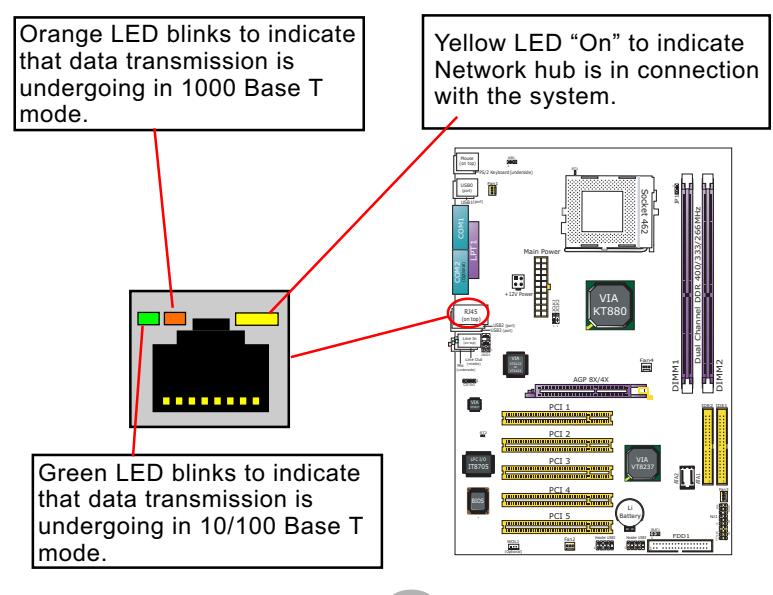

#### **2-9.9 Complex Pin-header (Front Panel Connectors)**

This complex Pin-header consists of the following connectors for various front panel supports. When you have fixed the mainboard to the case, join the connectors of this Complex Pin-header to the case Front Panel.

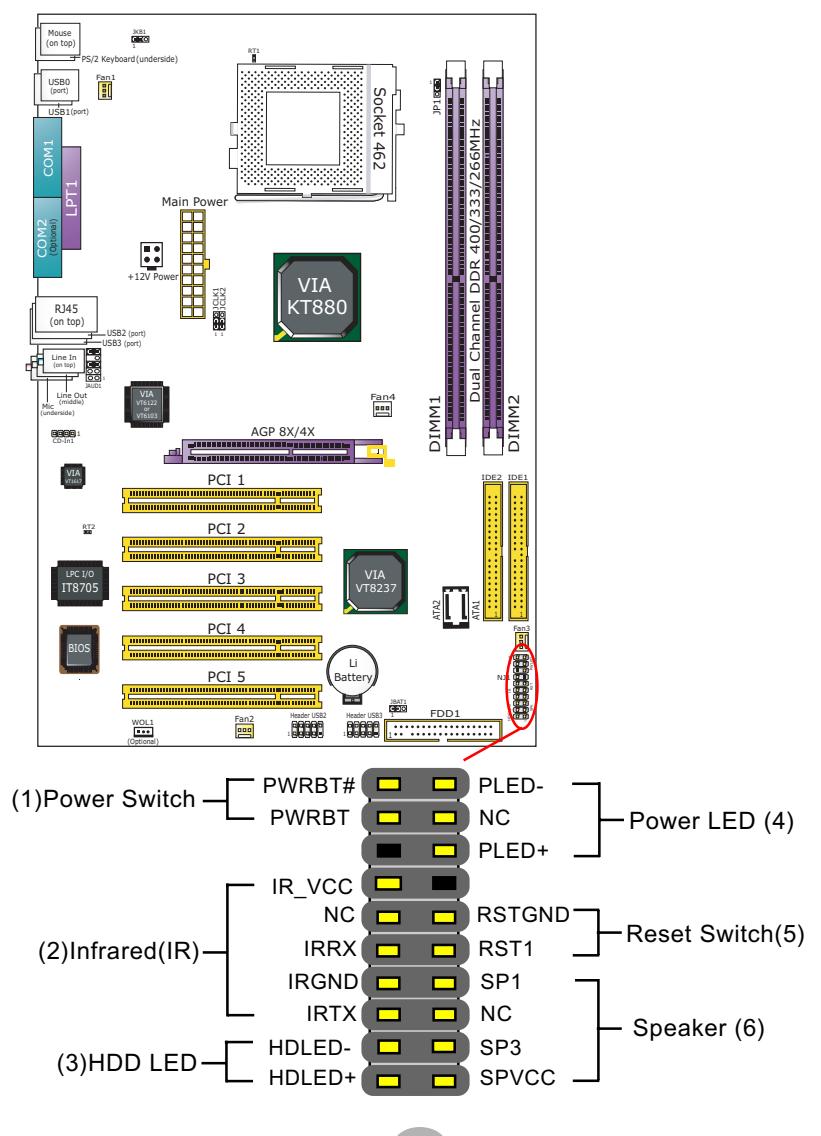

#### **(1) Power Switch Connector:**

 Connection**:** Connected to a momentary button or switch. Function: Manually switching the system between "On" and "Soft Off". Pressing the momentary button for more than 4 seconds will also turn the system off.

#### **(2) IR Connector (Infrared Connector):**

 Connection: Connected to Connector IR on board. Function: Supporting wireless transmitting and receiving module on board.

#### **(3) HDD LED Connector:**

Connection: Connected to HDD LED. Function: To supply power to HDD LED.

#### **(4) Power LED Connector:**

Connection: Connected to System Power LED. Function: To supply power to "System Power LED".

#### **(5) Reset Switch Connector:**

Connection: Connected to case-mounted "Reset Switch". Function: To supply power to "Reset Switch" and support system reboot function.

#### **(6) Speaker Connector:**

Connection: Connected to the case-mounted Speaker. Function: To supply power to the case-mounted Speaker.

# **MEMO**

### **Chapter 3 Software Setup**

#### **Drivers, Utilities and Software Installation**

Support CD:

This mainboard will be shipped with a Support CD which contains those necessary driver files, Application Softwares and some helpful utilities. It is a user-friendly, auto-run CD which will open itself up in a CD-ROM automatically.

This chapter is devoted to describing the installations of all these essential drivers and utilities on Windows 98SE, Windows ME, Windows 2000 and Windows XP. The installation procedures for all these operating systems are programed into an auto-run mode. What users have to do is read and follow the pop-up instructions. We therefore take the installation on Windows XP as the general illustration hereby.

The priority of driver installation should also be noted. Users are recommended to take the following installation order:

- **3-1 To Open Support CD**
- **3-2 VIA 4-in-1 Drivers Installation**
- **3-3 AC'97 Audio Driver Installation**
- **3-4 USB 2.0 Driver Installation**
- **3-5 Hardware Monitor Utility Installation**
- **3-6 LAN Driver Installation (for KT880E-GR/RL only)**

#### **3-1 To Open Up Support CD:**

1. Please put the Support CD enclosed in your mainboard package into the CD-ROM drive. In a few seconds, the Main Menu will automatically appear, displaying the contents to be installed for this series:

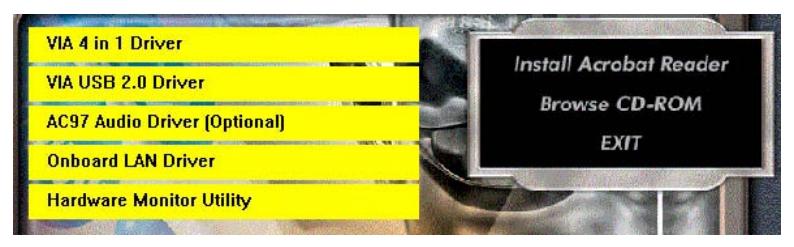

2. In case your system does not open the Support CD automatically, please click to the following path to enter the Main Installation Menu:

D:\ Autorun.exe (assuming that your CD-ROM Drive is Drive D)

- 3. We recommand that drivers installation should be started from top to bottom of main menu.
- 4. Drivers may be updated from time to time in our web site. If you are installing a newer driver than the one illustrated in this chapter, please be aware that the illustration pictures might be different.
# **3-2 VIA 4-IN-1 Drivers Installation**

- 1. Following the procedures of opening the Support CD, click to " VIA 4 in-1 Drivers" to proceed.
- 2.The VIA Service Pack InstallShield Wizard will pop up to guide you to the VIA Service pack installation. Click "Next" button to continue.

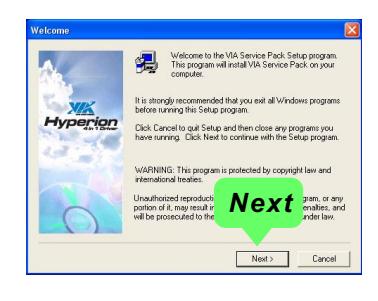

3. "VIA Service Pack README" screen will appear, please click the "Yes" button to agree with the Licence Agreement and continue.

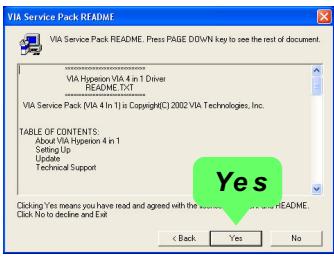

- 4. On the screen below, check "Normally Install" and click "Next" to continue. (If you check "Quick Install", you will skip the detailed procedures of the VIA 4-in-1 Setup.)
- 5. Select the checkbox as below and click "Next" to continue:

 VIA PCI IDE Bus Driver AGP Driver (AGP 3.0 Supported) VIA INF Driver 1.90b

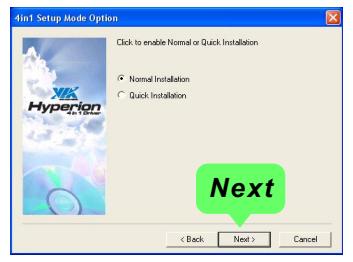

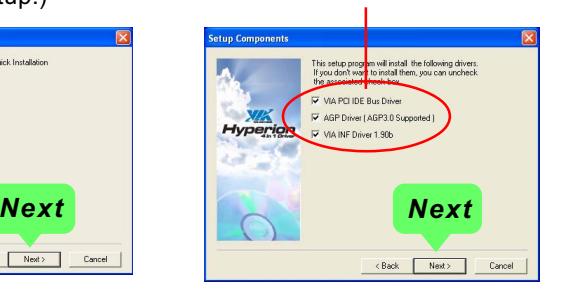

6. Select "Install VIA PCI IDE Driver" checkbox, then click the "Next" button to continue.

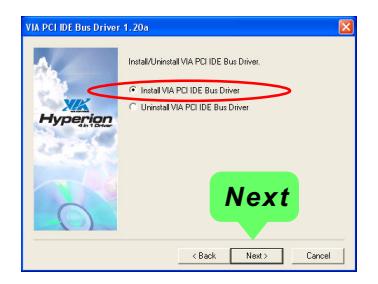

7. Select "Install VIA AGP Driver" in turbo mode and press "Next" button to continue.

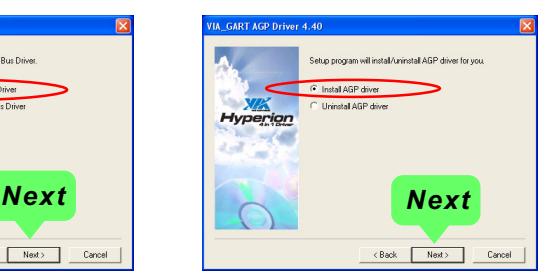

8. After all these setup procedures have finished, you should restart your computer by clicking on **"OK"** so as to put VIA 4-in-1drivers into effect and proceed to next driver installation.

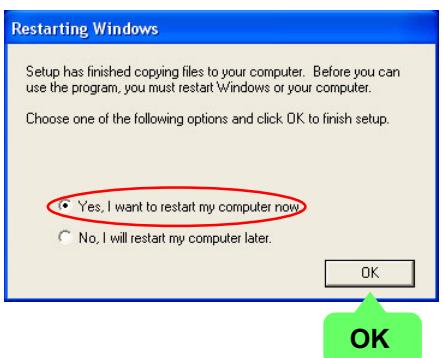

# **3-3 To Install AC'97 Audio Driver**

VIA AC97 Audio Codec VT1617 on board, AC'97 2.2 compatible, supporting 6 channel audio codec for PC multimedia systems. VIA AC'97 Audio Codec Driver is provided in Support CD for user's installation.

# **3-3.1 Installation**

- 1. Following the procedures of opening the Support CD, click to " AC'97 Audio Driver" to proceed.
- 2. Instantly, the "VIA Audio Driver Setup Program"screen appears to guide you through the "VIA Audio Driver" Setup, please press "Next" button to continue.
- 3. Instantly, check " Install Driver" and click "Next" to continue. (If you want to stop setup, click the "Cancel" button.)

4. After the setup process is finished, please check the radial button "Yes, I want to restart my computer now." And click "Finish" to restart your system.

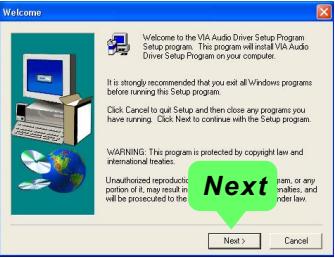

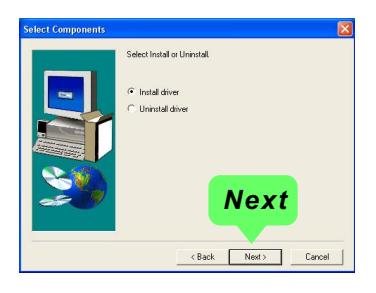

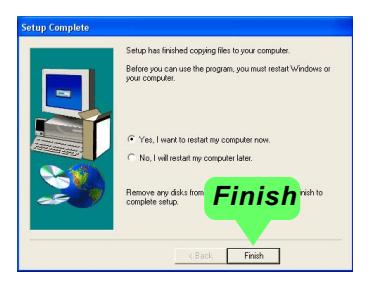

# **3-3.2 To verify 6-channel Audio**

After installation of AC'97 6-channel Codec, you must configure the 5.1 Speaker connection to enable the 6-channel audio.

1. Connect your on-board Audio Connector to your 6-channel speakers as depicted in the figure below:

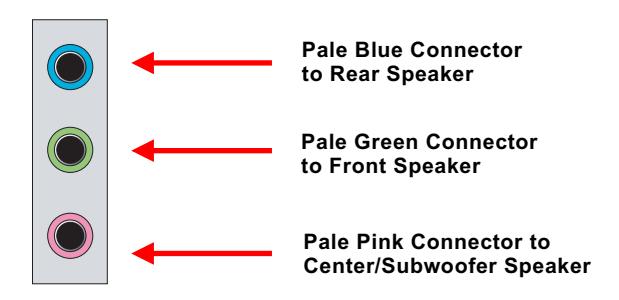

2. After Connection is done, start your Windows system and double click "VinyL Deck" icon on the desktop to enter 6-channel configuration:

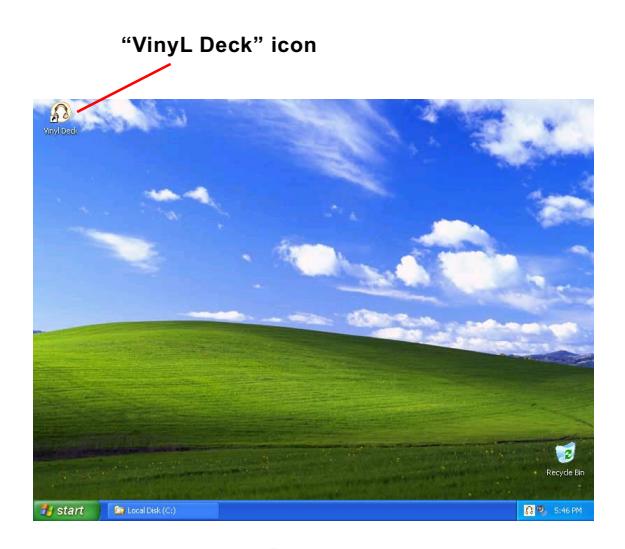

3. At the "SPDIF & Speaker Configuration", pick the item "6 Channel " and "Smart 5.1Plus Enable" to activiate 6 channel configuration. Then close this window to finish configuration.

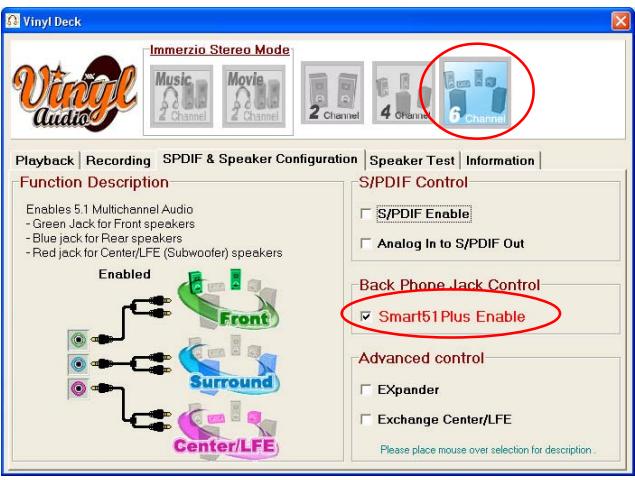

4. At finishing the Speakers Configuration, you can also click the "Speaker Test" bar on the screen to test the 6-channel performance. The figure below is the "Speaker Test" screen with testing instructions enclosed on it. Follow the instructions to perform the Speakers Test.

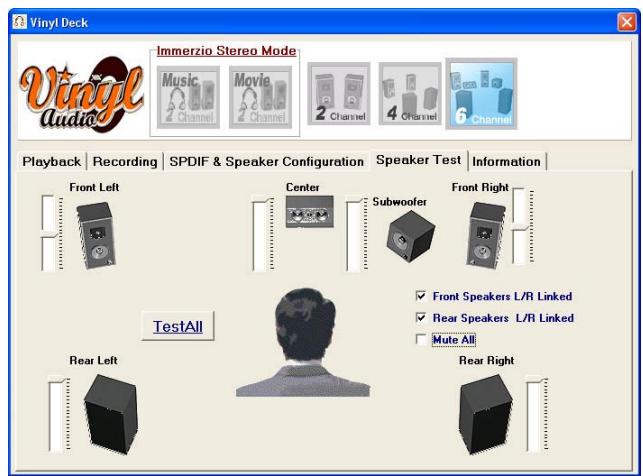

# **3-4 USB 2.0 Driver installation**

VIA USB V2.0 is already integrated on board. Its 480Mb/s transfer rate supports operating systems Windows 98SE/ME/2000/XP. USB2.0 Driver is typically for Windows 98SE/ME. For Windows 2000/XP, users can install their latest Service Pack instead of the USB2.0 driver to gain the USB2.0 support. For the Windows system which is not installed with its latest Service Pack, users must install the USB2.0 driver to activate the USB2.0 support:

- 1. Following the procedures of opening the Support CD, click to choose "VIA USB 2.0 Driver" to proceed. Please notice that the USB card driver is different from the USB 2.0 driver typically for the on-board USB. Do not use the USB card driver here.
- 2. Instantly the "USB 2.0 Setup Program" will pop up on screen. Click "Next" to continue.

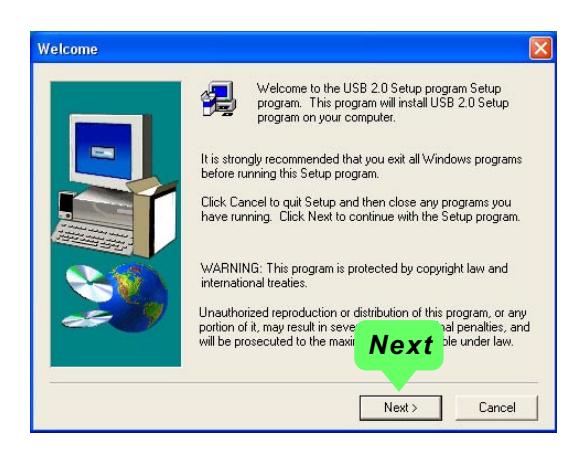

3. Instantly, next screen will pop up to prompt you to select component. Select "Install USB Driver" and click "Next" button to continue.

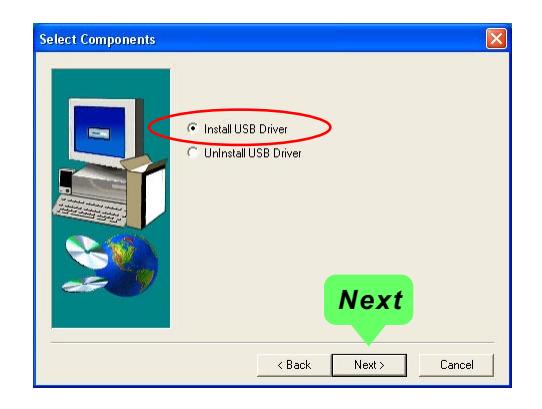

4. The USB 2.0 Setup Program will then guide you through the whole driver setup until the "Finish" screen appears to prompt you to restart your system. Please click "Finish" button to restart system to put the new driver into effect.

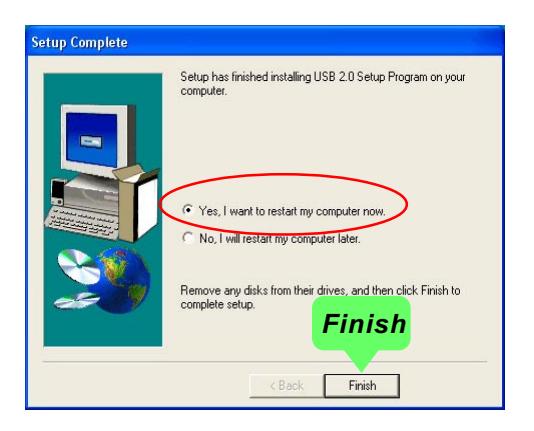

**46**

# **3-5 Install Hardware Monitor Utility**

# **3-5.1 Installation**

Hardware Monitor is built on this mainboard. Its installation is programmed to a fully automated mode on Windows 9X/Me/NT4/2000/ XP. Users can follow the model installation below for its installation on various Windows System.

- 1.Following the procedures of opening the Support CD, click to " Hardware Monitor Utility" to proceed.
- 2. The Soltek Hardware Monitor InstallShield Wizard will pop up to guide you to the Intel Service pack installation. Press **"Next"** button to continue.
- 3. The **InstallShield Wizard** screen will show the current setting, please click the **"Install"** button to continue.

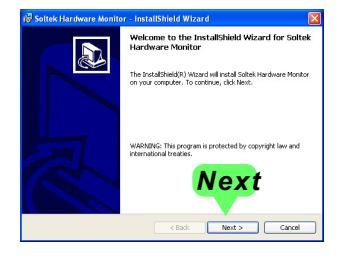

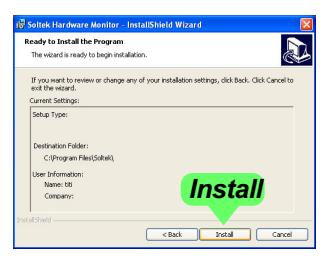

4. After all the setup process is finished, click "Finish" to exit the wizard.

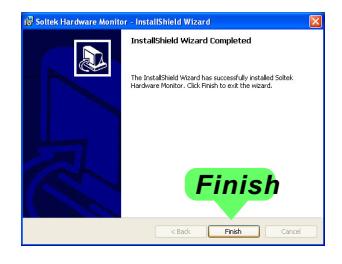

# **3-5.2 Verification**

1. After installing Soltek Hardware Monitor, double click "SoltekHM" icon on the desktop to open the main window of the Soltek Hardware Doctor.

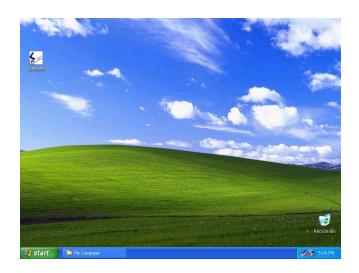

2.Then the pop-up screen will show all information about CPU Temperature, Fan Speed and various Voltages.

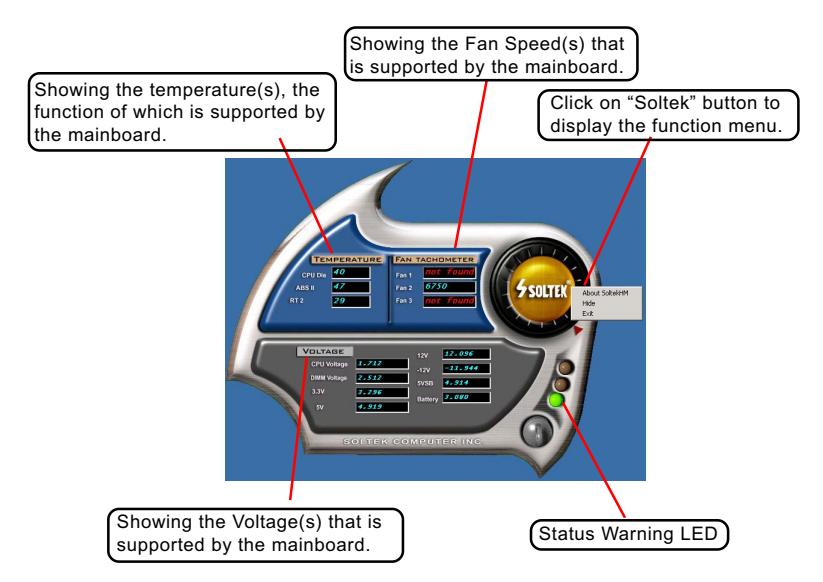

\*Note: Not all items or functions showing in the above picture will show up. Only those items or functions that are supported by the mainboard will reveal themselves in the above screen.

# **3-6 LAN Driver Installation (for KT880E-GR/RL only)**

# **3-6.1 Installation**

- 1. Following the procedures of opening the Support CD, click to " Onboard LAN Driver" to proceed.
- 2. Instantly, "The installation is completed" screen appears, indicating that LAN Driver setup is finished.

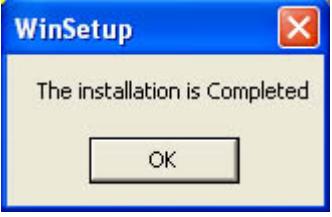

# **3-6.2 Verification**

1. After LAN Driver setup, a new networking icon will appear at the corner of the "Start" screen of your system, indicating that a network channel has been set up.

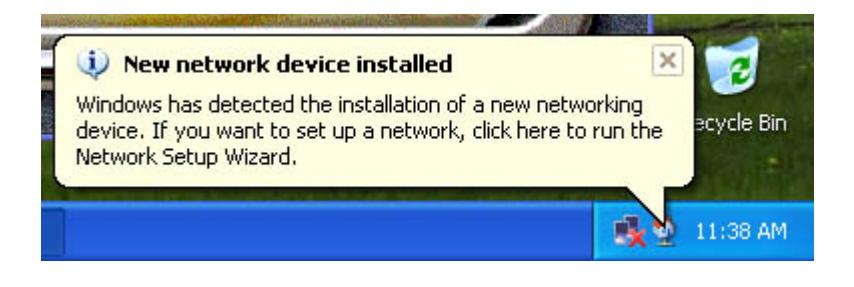

# **Chapter 4 AMI BIOS Setup**

# **THE BIOS**

BIOS stands for Basic Input and Output System. It was once called ROM BIOS when it was stored in a Read-Only Memory (ROM) chip Now manufacturers would like to store BIOS in EEPROM which means Electrically Erasable Programmable Memory. BIOS used in this series of mainboard is stored in EEPROM, and is the first program to run when you turn on your computer.

BIOS performs the following functions:

- 1. Initializing and testing hardware in your computer (a process called "POST", for Power On Self Test).
- 2. Loading and running your operating system.
- 3. Helping your operating system and application programs manage your PC hardware by means of a set of routines called BIOS Run-Time Service.

# **This Chapter includes the following topics :**

- **4-1 About BIOS Setup**
- **4-2 To Run BIOS Setup**
- **4-3 About CMOS**
- **4-4 The POST (Power On Self Test)**
- **4-5 To Update BIOS**
- **4-6 BIOS Setup**

Attention: The BIOS Setup is subject to constant update without further notice to users. It is necessary for users themselves to update onboard BIOS with the latest BIOS version provided in our web site: http://www.soltek.com.tw

# **4-1 About BIOS Setup**

BIOS setup is an interactive BIOS program that you need to run when:

- 1. Changing the hardware of your system. (For example: installing a new Hard Disk etc.)
- 2. Modifying the behavior of your computer. (For example: changing the system time or date, or turning special features on or off etc.)
- 3. Enhancing your computer's behavior. (For example: speeding up performance by turning on shadowing or cache)

# **4-2 To Run BIOS Setup**

First access BIOS setup menu by pressing < DEL > key after "POST" is complete ( before OS is loaded ). BIOS will then display the following message:

DEL:SETUP

# **4-3 About CMOS**

CMOS is the memory maintained by a battery. CMOS is used to store the BIOS settings you have selected in BIOS Setup. CMOS also maintains the internal clock. Every time you turn on your computer, the BIOS Looks into CMOS for the settings you have selected and configures your computer accordingly. If the battery runs out of power, the CMOS data will be lost and POST will issue a "CMOS invalid" or "CMOS checksum invalid" message. If this happens, you have to replace the battery and check and configure the BIOS Setup for the new start.

# **4-4 The POST ( Power On Self Test )**

POST is an acronym for Power On Self Test. This program will test all things the BIOS does before the operating system is started. Each of POST routines is assigned a POST code, a unique number which is sent to I/O port 080h before the routine is executed.

# **4-5 To Update BIOS**

- System BIOS is incorporated into a Flash memory component. Flash BIOS allows user to upgrade BIOS without the need to replace an EPROM component.
- The Upgrade Utility can be loaded on a floppy diskette for upgrading saving, and verifying the system BIOS. The Update Utility can also be run from a hard disk drive or a network drive.
- It is highly recommended that you save a copy of the original mainboard BIOS along with a Flash EPROM Programming utility (amiflash.exe) to a bootable floppy disk so that you can reinstall the BIOS when in need.
- Normally, to update BIOS is unnecessary if the system is working fine. Users should only update BIOS when incompatible problems are encountered or new features have to be added to system.
- "AMIFLASH.EXE" is a Flash EPROM Programming utility that updates the BIOS by uploading a new BIOS file to the programmable flash ROM on the mainboard. This program only works in *DOS environment, the utility can not be executed in Windows 95/98, ME, NT, 2000 or XP environment.*

# **• Please follow the steps below for updating the sys tem BIOS:**

Step 1. Please visit the board maker's website, download the zip files of the latest BIOS and AMI flash utility "**amiflash.exe**" for your mainboard. After unzipping, the BIOS file format will be \*.ROM, of which " \* " stands for the specific BIOS file name.

Step 2. Create a bootable diskette. Then copy the BIOS file and AMI flash utility "**amiflash.exe**" into the diskette.

Step 3. Insert the diskette into drive A, boot your system from the diskette.

**52**

Step 4. Under " A " prompt, type **" amiflash \*.ROM "** and then press <Enter> to run BIOS update program. (\*.ROM depends on your mainboard model and version code. Instead of typing "\*", you should type the specific file name for your specific mainboard). For example, you may type "amiflash MP005.rom ".

Step 5. When the message "Flash ROM Update Completed - Pass." appears, please restart your system.

Step 6. You will see a message "CMOS Memory Size Wrong" during booting the system. Press <Del> or <F1> to run CMOS setup utility, then reload "Load Failsafe Defaults" or **"Load Optimal Defaults"** and save this change.

# **4-6 BIOS SETUP --- CMOS Setup Utility**

# **4-6.1 CMOS Setup Utility**

This mainboard comes with the AMI BIOS from American Megatrends Inc. Enter the CMOS Setup Utility Main Menu by:

1. Turn on or reboot your system. After a series of diagnostic checks, the following message will appear:

# **PRESS <Del> TO RUN SETUP**

2. Press the <Del> key and the main program screen will appear as follows.

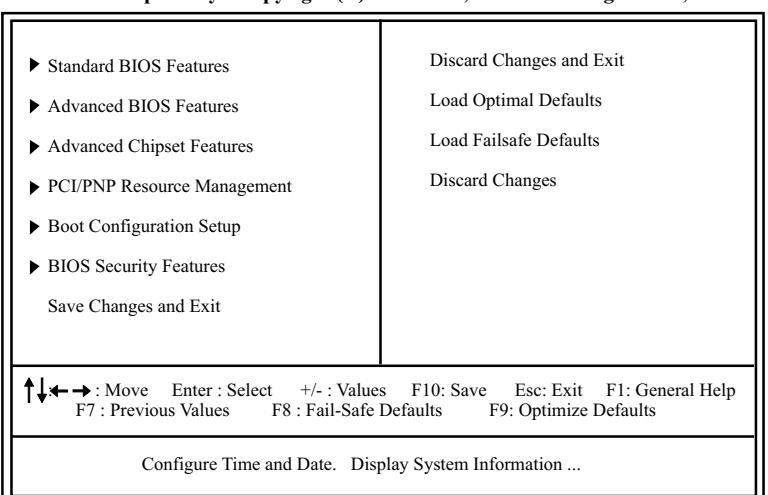

# **CMOS Setup Utility - Copyright (C) 1985-2002, American Megatrends, Inc.**

- 3. Use the arrow keys on your keyboard to select an option, and press <Enter>. Modify the system parameters to reflect the options installed in your system.
- 4. You may return to the Main Menu anytime by pressing <Esc>.
- 5. In the Main Menu, "Save Changes and Exit" saves your changes and reboots the system, and "Discard Changes and Exit" ignores your changes and exits the program.

6. In entering the Main option of the Main Menu, please use the functions in the Function List to configure the setting:

 $\uparrow \downarrow \leftrightarrow$ : Move Enter : Select +/- : Values F10: Save Esc: Exit F1: General Help F7 : Previous Values F8 : Fail-Safe Defaults F9: Optimized Defaults F8 : Fail-Safe Defaults

Use [Enter], [Tab] or [Shift-Tab] to select a field. Use [+] or [-] to choose the options.

- <F1>: "General Help" provides explanations of the hot-key functions available.
- <F7>: "Previous values" allows user to discard previous values or not.
- <F8>: "Fail-safe defaults" allows user to load Fail-safe Defaults or not. Save and Exit Setup.
- <F9>: "Optimized Defaults" alows user to load Optimal Defaults or not.

Attention: The BIOS Setup is subject to constant update without further notice to users. It is necessary for users themselves to update onboard BIOS with the latest BIOS version provided in our web site: http://www.soltek.com.tw

# **4-6.2 Standard BIOS Features**

"Standard BIOS Features" allows users to configure Time and Date. This menu also displays system information.

Run the Standard BIOS Features as follows:

Choose "Standard BIOS Features" from the Main Menu and press <Enter>. The following screen will appear:

#### **Standard BIOS Features CMOS Setup Utility - Copyright (C) 1985-2002, American Megatrends, Inc.**

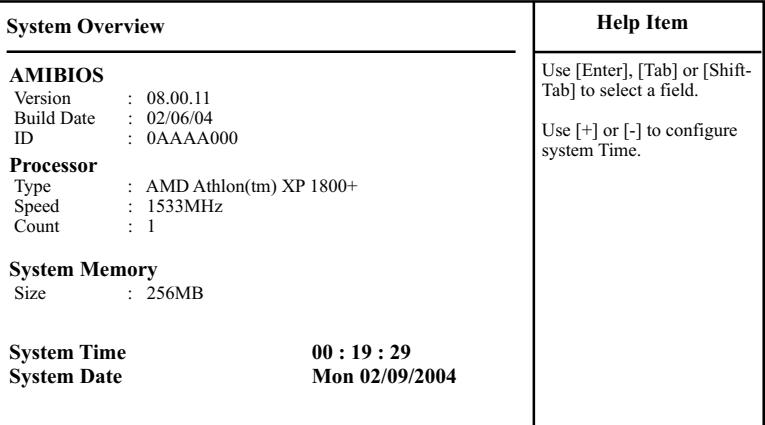

 $\uparrow \downarrow \leftrightarrow$ : Move Enter : Select +/- : Values F10: Save Esc: Exit F1: General Help F7 : Previous Values F8 : Fail-Safe Defaults F9: Optimized Defaults F9: Optimized Defaults

#### **AMIBIOS/Processor/System memory**

These three items only show the respective current statuses. They cannot be changed in the BIOS Setup.

#### **System Time**

The BIOS shows the time of the day in the format: hh:mm:ss. Choose the field with the Arrow keys and change the time with the Page Up/Page Down +/- keys.

#### **System Date**

The BIOS shows the date of the day in the format: mm:dd:yy :day of the Week. Choose the field with the Arrow keys and change the value with the Page Up/Page Down +/- keys.

**56**

# **4-6.3 Advanced BIOS Features**

Advanced BIOS Features allows user to configure HDD, Floppy, Serial Port, Parallel Port etc....

Run the Advanced BIOS Features as follows:

Choose "Advanced BIOS Features" from the Main Menu and a screen with a list of options will appear:

### **Advanced BIOS Features CMOS Setup Utility - Copyright (C) 1985-2002, American Megatrends, Inc.**

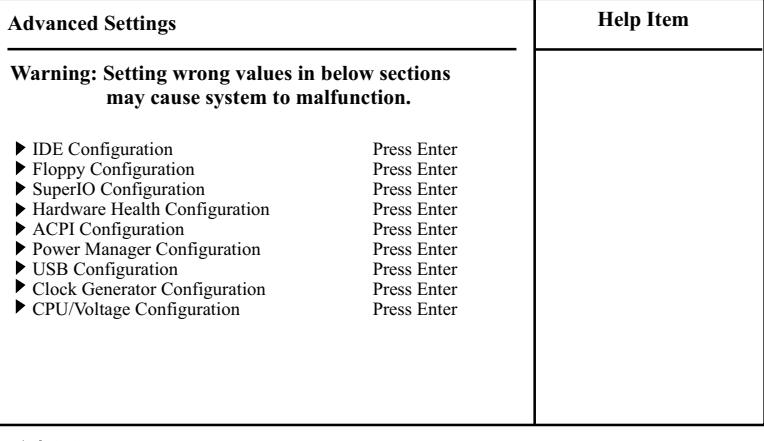

 $\uparrow \downarrow \leftrightarrow$ : Move Enter : Select +/- : Values F10: Save Esc: Exit F1: General Help F7 : Previous Values F8 : Fail-Safe Defaults F9: Optimized Defaults

# **4-6.3.1 IDE Configuration**

Choose "IDE Configuration" in "Advanced BIOS Features" and press <Enter>. The following sub-screen will appear for IDE Devices configuration:

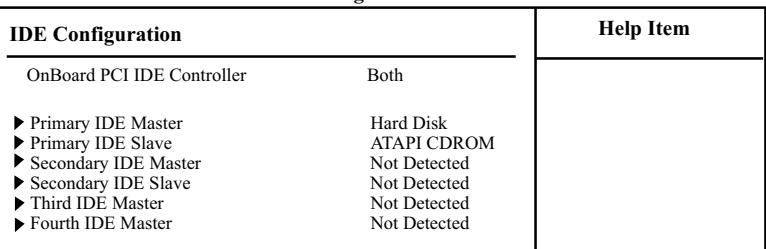

#### **IDE Configuration**

# **OnBoard PCI IDE Controller**

Allows you to enable/disable onboard PCI IDE controller. Choices: Disabled; Primary; Secondary; Both

# 4-6.3.1-1 Primary/Secondary IDE Master/Slave

- ▶ Primary IDE Master Hard Disk<br>▶ Primary IDE Slave ATAPI CDROM
- Primary IDE Slave
- ▶ Secondary IDE Master Not Detected<br>► Secondary IDE Slave Not Detected
- ▶ Secondary IDE Slave Not Detected<br>► Third IDE Master Not Detected
- ▶ <b>Third IDE Master</b> Not detected<br/>\n▶ <b>Fourth IDE Master</b> Not <b>Detected</b>  $\blacktriangleright$  Fourth IDE Master
- 

Press <Enter> to show the detected information of Primary/Secondary IDE Master/slave device(s). If any IDE device is detected in any one of the above items press <Enter> to reveal the IDE information:

### **Primary/(Secondary) IDE Master/(Slave)**

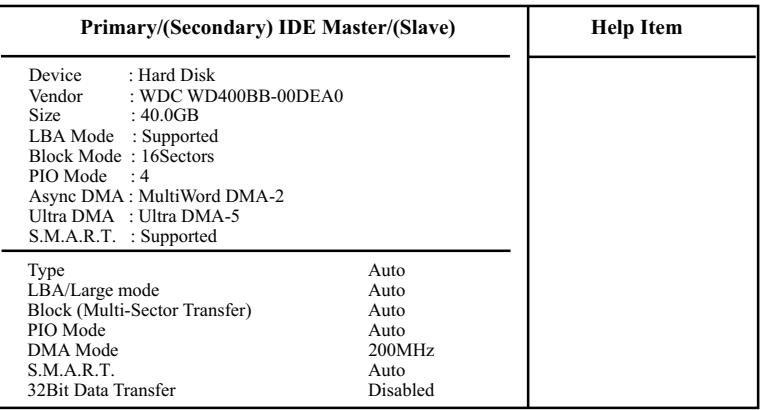

# **Type**

To select the types of the IDE devices: Not Installed; Auto: Setting type automatically CD-ROM: ATAPI (Packet Interface) CD-ROM drive ARMD: ATAPI Removable Media Device

# **LBA/Large mode**

To select or disable LBA/Large mode.

### **Block (Multi-Sector Transfer)**

To select or disable Block Mode. The data transfer from and to the device occurs one sector or multiple sectors at a time.

### **PIO Mode**

To select or disable PIO Mode. Choices: Disabled; 1, 2, 3, 4

# **DMA Mode**

To select DMA Mode. Choices: Auto; SWDMAn; MWDMAn; UDMAn

### **S.M.A.R.T**

Allows you to enable / disable the Self Monitoring Analysis and Reporting Technology for the hard disk.

### **32Bit Data Transfer**

To auto-select (default) or disable 32Bit Data Transfer.

# **4-6.3.2 Floppy Configuration**

Choose "Floppy Configuration" in "Advanced BIOS Features" and press <Enter>. The following sub-screen will appear for configuration:

### **Floppy Configuration**

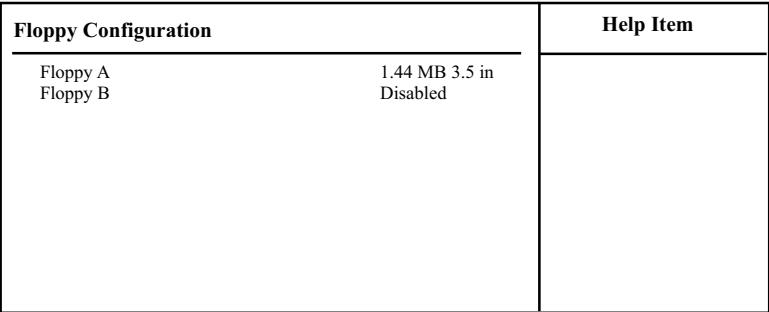

 $\uparrow \downarrow \leftrightarrow$ : Move Enter : Select +/- : Values F10: Save Esc: Exit F1: General Help F7 : Previous Values F8 : Fail-Safe Defaults F9: Optimized Defaults F7 : Previous Values F8 : Fail-Safe Defaults

### **Floppy A/B**

Press Enter on "Floppy A/B" will let you select this field to the type(s) of floppy disk drive(s) installed in your system.

The choices are: 360KB 5.25 in.; 1.2MB, 5.25 in.; 720KB, 3.5 in.; 1.44MB, 3.5 in.; 2.88MB, 3.5 in.; Disabled

# **4-6.3.3 Super IO Configuration**

Choose "SuperIO Configuration" in "Advanced BIOS Features" and press <Enter>. The following sub-screen will appear for configuration:

# **SuperIO Configuration**

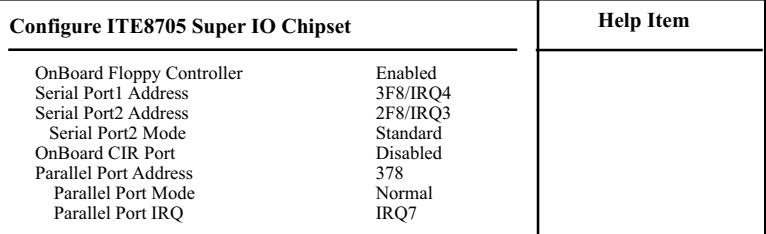

### **OnBoard Floppy Controller**

Allows you to enable / disable the Onboard Floppy Controller. Choices: Enabled; Disabled

### **Serial Port1 Address**

Allows you to set the Onboard Serial Port1 Address. Choices: Disabled; 3F8/IRQ4; 3E8/IRQ4; 2E8/IRQ3;

### **Serial Port2 Address**

Allows you to set the Onboard Serial Port2 Address. Choices: Disabled; 2F8/IRQ3; 3E8/IRQ4; 2E8/IRQ3;

### **Serial Port 2 Mode**

If Serial Port2 Address is not disabled, it allows you to set the Serial Port 2 Mode. Choices are: Standard; IrDA SIR: Providing 3 items for configuration: IR Duplex Mode: Half Duplex; Full Duplex IR Tx2Rx 40-Bits Delay Sel: No 40-Bits Delay; Tx 40-Bits Delay ASK IR: Providing 3 items for configuration: IR Duplex Mode: Half Duplex; Full Duplex IR Tx2Rx 40-Bits Delay Sel: No 40-Bits Delay; Tx 40-Bits Delay IR Rx2Tx 40-Bits Delay Sel: No 40-Bits Delay; Rx 40-Bits Delay

# **OnBoard CIR Port**

Allows you to set the onboard CIR Port. Choices: Disabled; 2E0; 3E0; 298

### **CIR Port IRQ**

If Onboard CIR Port is not disabled, this item appears to allow you to set the onboard CIR Port IRQ for 2E0 ,3E0 and 298 Choices for 2E0, 3E0 and 298: IRQ3; IRQ4; IRQ10; IRQ11

#### **Parallel Port Address**

Allows you to configure Parallel Port Address. Choices: Disabled; 378; 278; 3BC;

#### **Parallel Port Mode**

If Parallel Port Address is set 378/278/3BC, Parallel Port Mode appears to allow you to set the Parallel Port Mode. The choices are: Normal;

EPP;<br>EPP & ECP:<br>ECP Mode DMA Channel:<br>DMA0; DMA1; DMA3

### **Parallel Port IRQ: IRQ5; IRQ7**

If Parallel Port Address is set 378/278/3BC, Parallel Port IRQ appears to allow you to set the Parallel Port IRQ. Choices:IRQ5; IRQ7

# **4-6.3.4 Hardware Health Configuration**

Choose "Hardware Health Configuration" in "Advanced BIOS Features" and press <Enter>. The following sub-screen will appear for configuration:

| <b>Hardware Health Configuration</b>                                                                                                    |                                                                                                    | <b>Help Item</b> |
|----------------------------------------------------------------------------------------------------|----------------------------------------------------------------------------------------------------|------------------|
| ABS II Temperature<br>ABS II Shut Down Temperature<br><b>CPU</b> Temperature<br><b>System Temperature</b><br>Fan1 Speed<br>Fan2 Speed<br>Fan3 Speed<br>Vcore<br>V2.5<br>Vec <sub>3</sub><br>Vcc<br>$-5V$ | : $43^{\circ}$ C/111 $^{\circ}$ F<br>: $85^{\circ}$ C/185 $^{\circ}$ F<br>: $34^{\circ}$ C/93 $^{\circ}$ F<br>: $32^{\circ}$ C/89 $^{\circ}$ F<br>: 3125 RPM<br>: 3169 RPM<br>$: 0$ RPM<br>: 1.500 V<br>: 2.480 V<br>: 3.258 V<br>: 5.094V<br>$: -5.254V$ |                  |
| $+12$ Vin<br>$-12.0V$<br>SB5V<br><b>VBAT</b>                                                                                                    | : 12.074 V<br>$: -12.048$ V<br>: 5.134 V<br>: 3.444 V                                                                                                    |                  |

**Hardware Health Configuration**

 $\uparrow \downarrow \leftrightarrow :$  Move Enter : Select +/- : Values F10: Save Esc: Exit F1: General Help F7 : Previous Values F8 : Fail-Safe Defaults F9: Optimize Defaults

# **ABS II Temperature**

Shows current CPU internal temperature.

# **ABS II Shutdown Temperature**

This feature allows you to set the shutdown temperature to the running CPU. Choices: Disabled;  $75^{\circ}$ C $\sim$ 100 $^{\circ}$ C in  $5^{\circ}$ C stepping

# **CPU Temperature**

Shows current CPU external temperature.

# **System temperature**

Shows current system temperature.

# **Fan1/2/3 Speed**

Displaying the current speed of CPU/Power/Chassis Fan.

# **VCore**

Showing CPU core actual voltage value.

# **V2.5/Vcc3/Vcc/-5V/+12Vin/-12V/SB5V/VBAT**

Showing current voltage against the V2.5/Vcc3/Vcc/-5V/+12Vin/-12V/SB5V/VBAT power supply.

**63**

# **4-6.3.5 ACPI Configuration**

Choose "ACPI Configuration" in "Advanced BIOS Features" and press <Enter>. The following sub-screen will appear for ACPI configuration:

# **ACPI Configuration**

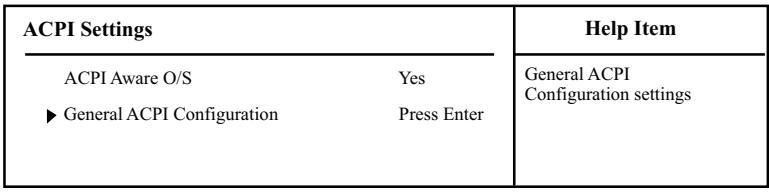

### **ACPI Aware O/S**

Allows you to enable ACPI Aware O/S function if your O/S supports ACPI. Windows XP, 2000, 98SE all support ACPI. Choices:

Yes: If "Yes" it allows you to configure "General ACPI".

No: If "No", no "General ACPI" to be configured.

### **General ACPI Configuration:**

#### **Pressing < Enter > on General ACPI Configuration will reveal the following item(s).**

### **Suspend mode**

This item allows you to select the Suspend mode. You can select S3(STR) for suspending to DRAM if your system supports this mode. Or you can select S1 (POS) for Power on Suspend under ACPI mode. Choices: S1(POS); S3(STR)(Optional); Auto

# **(Optional) USB Device Wakeup Function**

This item allows you to enable / disable the USB device Wakeup function.

# **4-6.3.6 Power Manager Configuration**

Choose "Power Manager Configuration" in "Advanced BIOS Features" and press <Enter>. The following sub-screen will appear for configuration:

| -                                                                                                    |                                              |                        |  |
|----------------------------------------------------------------------------------------------------|----------------------------------------------|------------------------|--|
| <b>APM</b> Configuration                                                                                          |                                              | <b>Help Item</b>       |  |
| Power Management/APM                                                                                              | Enabled                                      | Enable or disable APM. |  |
| Power Button mode                                                                                                 | On/Off                                       |                        |  |
| Restore on AC Power Loss                                                                                          | <b>Last State</b>                            |                        |  |
| <b>Standby Time Out</b>                                                                                           | Disabled                                     |                        |  |
| Suspend Time Out                                                                                                  | <b>Disabled</b>                              |                        |  |
| <b>Advanced Resume Events Controls</b>                                                                            |                                              |                        |  |
| Resume On Ring                                                                                                    | Disabled                                     |                        |  |
| Resume On Lan                                                                                                    | Disabled                                     |                        |  |
| Resume On PME#<br>Resume On RTC Alarm<br>RTC Alarm Date<br>RTC Alarm Hour<br>RTC Alarm Minute<br>RTC Alarm Second | Disabled<br>Disabled<br>15<br>12<br>30<br>30 |                        |  |
|                                                                                                    |                                              |                        |  |

**Power Management**

#### **Power Management/APM**

To enable/ disable the Power management

### **Power Button Mode**

To set power Button function. Choices: On/Off; Suspend; Standby

#### **Restore on AC/Power Loss**

To set the restore state from AC/Power Loss. Choices: Last State; Power Off ; Power On

### **Standby Time Out (Minute)**

To set the duration of Standby Time Out. Choices: Disabled; 1; 2; 4; 8; 10; 20; 30; 40; 50; 60

# **Suspend Time Out (Minute)**

To set the duration of Suspend Time Out. Choices: Disabled; 1; 2; 4; 8; 10; 20; 30; 40; 50; 60

### **Advanced Resume Events Controls**

#### **Resume on Ring**

Allows you to enable / disable the Resume on Ring Signal function. An input signal on the serial Ring Indicator (RI) Line (in other words, an incoming call on the modem) awakens the system from a soft off state.

#### **Resume on Lan**

Allows you to enable / disable the Resume on Lan function.

#### **Resume on PME#**

Allows you to enable / disable the Resume on PME# function.

#### **Resume On RTC Alarm**

Allows you to enable / disable the Resume On RTC Alarm function. If enabled, the following items will appear for user's configuration.

#### **RTC Alarm Date / Hour / Minute / Second**

If resume On RTC Alarm is enabled, this field allows you to set the Alarm date Hour, Minute and second.

RTC Alarm Date (Days) : Every Day; 01 ~ 31 RTC Alarm Hour (hours): 00 ~ 23 RTC Alarm Minutes (Minutes): 00 ~ 59 RTC Alarm Second (Seconds): 00 ~ 59

# **4-6.3.7 USB Configuration**

Choose "USB Configuration" in "Advanced BIOS Features" and press <Enter>. The following sub-screen will appear for configuration:

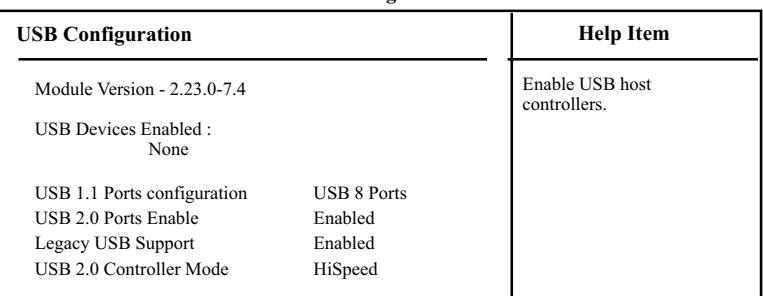

#### **USB Configuration**

#### **USB 1.1 Ports Configuration**

Allows you to set the USB 1.1 port(s). Choices: 8 USB Ports; Disabled

#### **USB 2.0 Ports Enable**

Allows you to enable / disable the USB 2.0 Ports.

#### **Legacy USB Support**

Allows you to enable / disable the Legacy USB support. Choices: Enabled; Disabled; Auto

#### **USB 2.0 Controller Mode**

Allows you to configure the USB 2.0 Controller Mode. Choices: FullSpeed(12Mbps); HiSpeed(480Mbps)

# **4-6.3.8 Clock Generator Configuration**

Choose "Clock Generator Configuration" in "Advanced BIOS Features" and press <Enter>. The following sub-screen will appear for configuration:

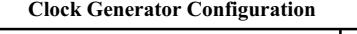

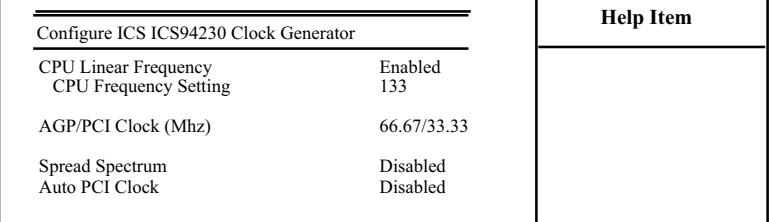

# **CPU Linear Frequency**

Allows you to enable / disable / auto-detect the CPU Linear Frequency setting. If enabled, the CPU Frequency Setting item will appear for user's configuration.

### **CPU Frequency Setting**

This item allows you to set CPU Clock. Choices: 100MHz ~200MHz in 1MHz stepping.<br>(100MHz~132MHz is for 100MHz CPU; 133MHz~165MHz is for 133MHz CPU;<br>166MHz~200MHz is for 166MHz CPU.)

# **AGP/PCI Clock(Mhz)**

Shows the current AGP/PCI Clock

### **Spread Spectrum**

This function will reduce the EMI (Electromagnetic Interference) in your system. If you do not have an EMI problem, leave this item disabled.

### **Auto PCI Clock**

To enable/disable to automatically detect PCI clock.

# **4-6.3.9 CPU/Voltage Configuration**

Choose "CPU/Voltage Configuration" in "Advanced BIOS Features" and press <Enter>. The following sub-screen will appear for configuration:

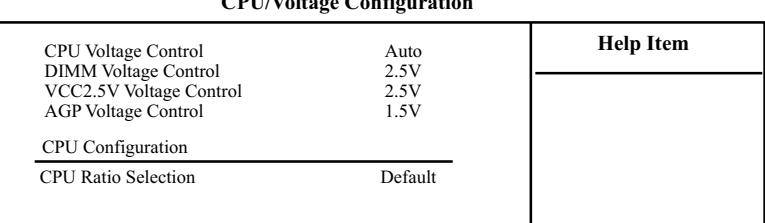

# **CPU/Voltage Configuration**

#### **CPU Voltage Control**

Allows you to configure the CPU Voltage. Usually, to raise CPU voltage will raise the chance<br>of CPU overclocking and yet risk damage of CPU.<br>Choices: Auto; 1.100V ∼1.850V in 0.025V stepping

#### **DIMM Voltage Control**

Allows you to configure the DIMM Voltage. Choices: 2.5V; 2.6V; 2.7V; 2.8V

#### **VCC2.5V Voltage Control**

Allows you to configure the VCC2.5V Voltage. Choices: 2.5V; 2.6V; 2.7V; 2.8V

#### **AGP Voltage Control**

Allows you to configure the AGP Voltage. Choices: 1.5V; 1.6V; 1.7V; 1.8V

#### **CPU Ratio Selection**

Allows you to configure the CPU Ratio if the ratio is unlocked.

**68**

# **4-6.4 Advanced Chipset Features**

Advanced Chipset Features is used to modify the values of chipset buffers. These buffers control the system options.

Run the Advanced Chipset Features as follows:

Choose "Advanced Chipset Features" from the Main Menu and a list of option will appear:

# **Advanced Chipset Features CMOS Setup Utility - Copyright (C) 1985-2002, American Megatrends, Inc.**

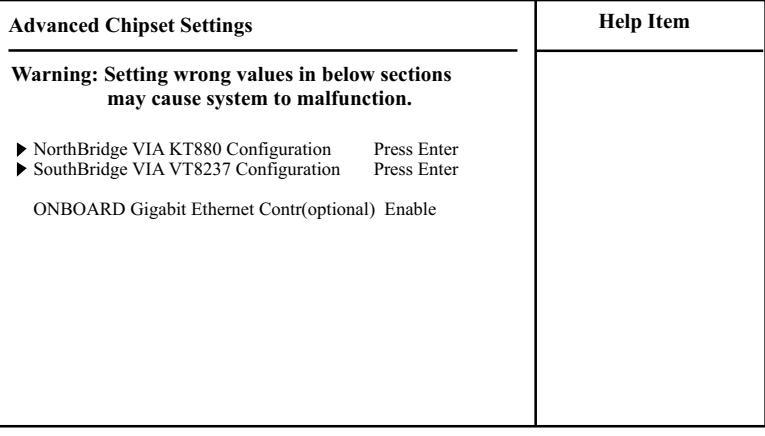

 $\uparrow \downarrow \leftrightarrow$ : Move Enter : Select +/- : Values F10: Save Esc: Exit F1: General Help F7 : Previous Values F8 : Fail-Safe Defaults F9: Optimized Defaults

# **4-6.4.1 NorthBridge Configuration**

Choose "NorthBridge Configuration" in "Advanced Chipset Features" and press <Enter>. The following sub-screen will appear for configuration:

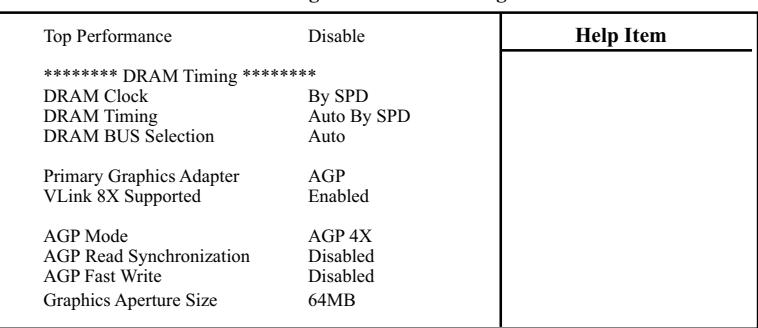

#### **NorthBridge VIA KT880 Configuration**

#### **Top Performance**

Allows you to enable/disable Top Performance function.

#### **\*\*\*\*\*\*\*\* DRAM Timing \*\*\*\*\*\*\*\***

#### **DRAM Clock**

Allows you to set the SDRAM frequency. Choices: By SPD; 200 MHz; 266 MHz; 333 MHz; 400 MHz

### **DRAM Timing**

REF to ACT/REF to REF(Trfc): 12T; 13T; 14T; 15T; Active to CMD(Trcd): 2T; 3T; 4T; 5T; Active to Precharge(Tras): 6T; 7T; 8T; 9T; DRAM Command Rate: 2T Command; 1T Command; ACT(0) to ACT(1) (Trrd): 2T; 3T; Allows you to select the DRAM Timing mode. Choices: Auto by SPD:BIOS will access SPD (Serial Presence Detect)automatically to configure module timing; Turbo; Ultra; Manual: If DRAM Timing is set to Manual, the following 8 items will appear for user's configuration: SDRAM CAS# Latency -- for SDRAM CAS#(Column Address Strode) Latency cycle: 1.5; 2.0; 2.5; 3.0 SDRAM Bank Interleave--allows you to enable / disable SDRAM Bank Interleave function: Disabled; 2-way; 4-way Precharge to Active(Trp) 2T; 3T; 4T; 5T

# **DRAM Bus Selection**

Allows you to select DRAM Bus. Choices: Auto; Single Channel; Dual Channel

#### **Primary Graphics Adapter**

To select the Primary Graphics Adapter. Choices: AGP; PCI

### **VLink 8x Supported**

Allows you to enable / disable VLink 8x mode.

#### **AGP Mode**

Allows you to select the AGP Mode on board. This item supports 4X/8X AGP Mode.

#### **AGP Read Synchronization**

Allows you to enable / disable the AGP Read Synchronization.

#### **AGP Fast Write**

Allows you to enable / disable the AGP Fast Write function.

#### **Graphics Aperture Size**

Series of options are available: 4MB; 8MB; 16MB; 32MB, 64MB, 128MB, 256MB. Memory mapped and graphics data structures can reside in a Graphics Aperture. This area is like a linear buffer. BIOS will automatically report the starting address of this buffer to the O.S.

# **4-6.4.2 SouthBridge Configuration**

**SouthBridge Configuration** Choose "SouthBridge Configuration" in "Advanced Chipset Features" and press <Enter>. The following sub-screen will appear for configuration:

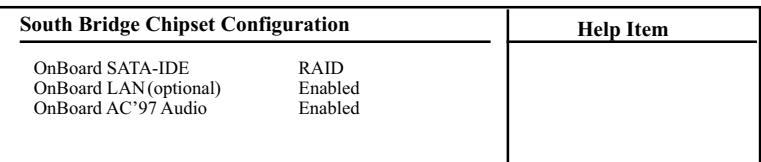

 $\uparrow \downarrow \leftrightarrow$ : Move Enter : Select +/- : Values F10: Save Esc: Exit F1: General Help F7 : Previous Values F8 : Fail-Safe Defaults F9: Optimized Defaults F8 : Fail-Safe Defaults

### **OnBoard SATA-IDE**

Allows you to configure on board SATA mode. Choices: RAID; Disabled

### **OnBoard LAN**

To enable / disable OnBoard LAN. (for KT880E-RL only)

### **OnBoard AC' 97 Audio**

To enable / disable onboard AC' 97 Audio.

### **Onboard Gigabit Ethernet Contr**

To enable / disable OnBoard Gigabit Ethernet Controller. (for KT880E-GR only)

# **4-6.5 PCI/PNP Resource Management**

PCI/PNP Resource Management allows you to modify the system's power saving functions.

Choose "PCI/PNP Resource Management" from the Main Menu and a screen with a list of options will appear:

### **PCI/PNP Resource Management CMOS Setup Utility - Copyright (C) 1985-2002, American Megatrends, Inc.**

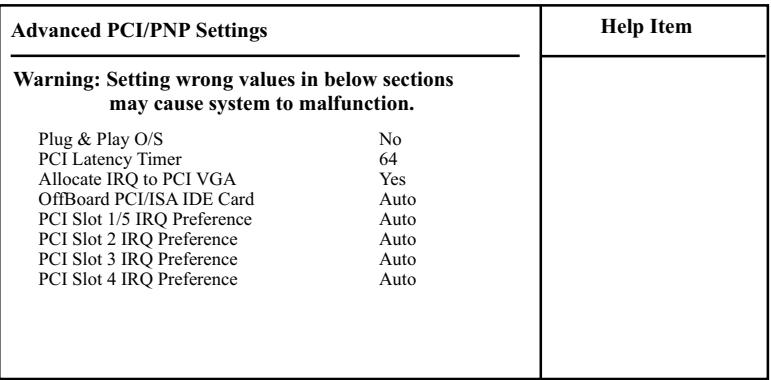

 $\uparrow \downarrow \leftrightarrow$ : Move Enter : Select +/- : Values F10: Save Esc: Exit F1: General Help F7 : Previous Values F8 : Fail-Safe Defaults F9: Optimized Defaults F8 : Fail-Safe Defaults

### **Plug & Play O/S**

To configure the PNP devices by BIOS or O/S. Choices: No(by BIOS); Yes(by O/S)

### **PCI Latency Timer**

To set the PCI Latency Time. Choices: 32; 64; 96; 128; 160; 192; 224; 248;

# **Allocate IRQ to PCI VGA**

To enable/disable to assign IRQ to PCI VGA if the VGA card requests IRQ.

### **OffBoard PCI/ISA IDE Card**

Some PCI IDE card may require this to be set to the PCI slot number that is holding the card. Please leave this at default.

### **PCI Slot 1/2/3/4/5 IRQ Preference**

To automatically or manualy assigned IRQ to the PCI Slots.

**73**

# **4-6.6 Boot Configuration Setup**

Boot Configuration Setup allows you to modify the system's boot settings with the onboard devices.

Choose "Boot Configuration Setup" from the Main Menu and a screen with a list of options will appear:

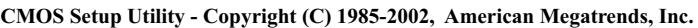

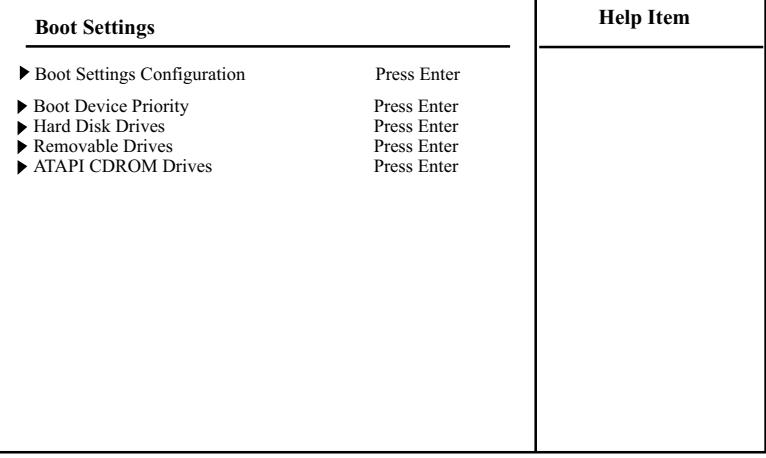

 **Boot Configuration Setup**

 $\star \leftrightarrow$ : Move Enter : Select +/- : Values F10: Save Esc: Exit F1: General Help<br>F7 : Previous Values F8 : Fail-Safe Defaults F9: Optimized Defaults

# **4-6.6.1 Boot Settings Configuration**

Choose "Boot Settings Configuration" in "Boot Configuration Setup" and press <Enter>. The following items will appear for onfiguration:

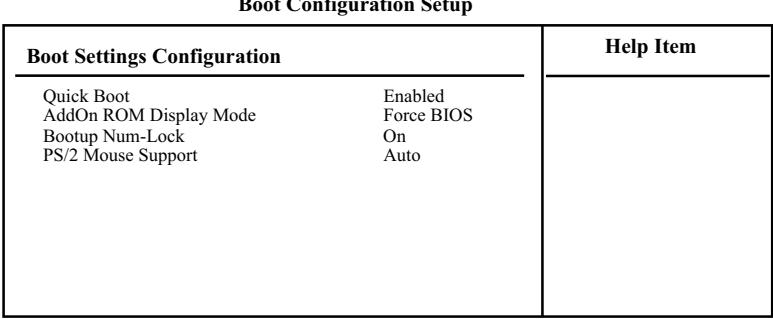

#### **Boot Configuration Setup**

#### **Quick Boot**

Allows you to enable / disable quick boot of your system. If enabled, BIOS will skip certain tests while booting. This will decrease the time needed to boot the system.

### **AddOn ROM Display Mode**

 If "Force BIOS" is chosen, the vendor's logo screen will be followed by the "AddOn ROM" initial screen (the screen show-ing the add-on card BIOS message). If "Keep Current" is chosen, no "Add-On ROM" screen is followed.

### **Bootup Num-lock**

To toggle between On or Off to control the state of the NumLock keys when the system boots. If On, the numeric keypad is in numeric mode. If off, the numeric keypad is in cursor control mode.

### **PS/2 Mouse Support**

Allows you enable/disable PS/2 Mouse support.
#### **4-6.6.2 Boot Device Priority**

Choose "Boot Device Priority" in "Boot Configuration Setup" and press <Enter>. The bootable devices installed on board will appear and are allowed to assign the Boot Priority.

#### **Boot Device Priority**

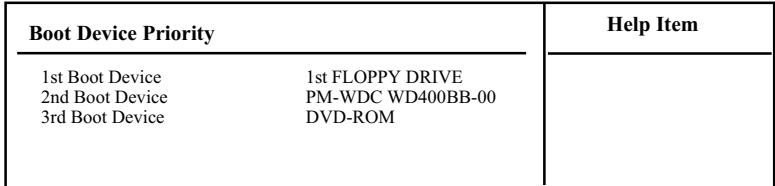

#### **1st/2nd/3rd Boot Device**

To set (by pressing <Enter>) the already-installed devices as the 1st/2nd/3rd boot device. Choices: Disabled; Device(s) installed

#### **4-6.6.3 Hard Disk/Removable/ATAPI CDROM Drives**

Choose "Hard Disk/Removable/CD/DVD Drives" in "Boot Configuration Setup" and press <Enter>. The bootable devices installed on board will appear and are allowed to assign the Boot Priority.

#### **Boot Configuration Setup**

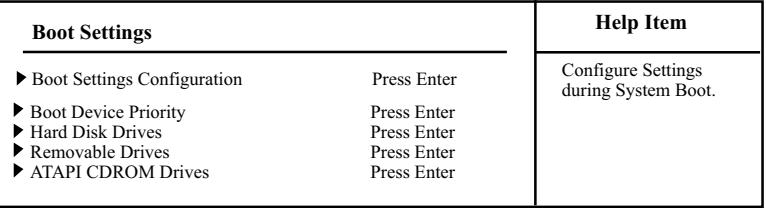

#### **Hard Disk/Removable/CD/DVD Drives**

Press <Enter> to show the already-installed devices for setting Boot Priority.

#### **4-6.7 Boot Security Features**

Boot Security Features allows you to modify the system's boot security settings.

Choose "Boot Security Features" from the Main Menu and a screen with a list of options will appear:

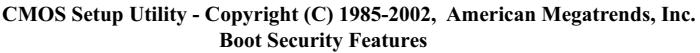

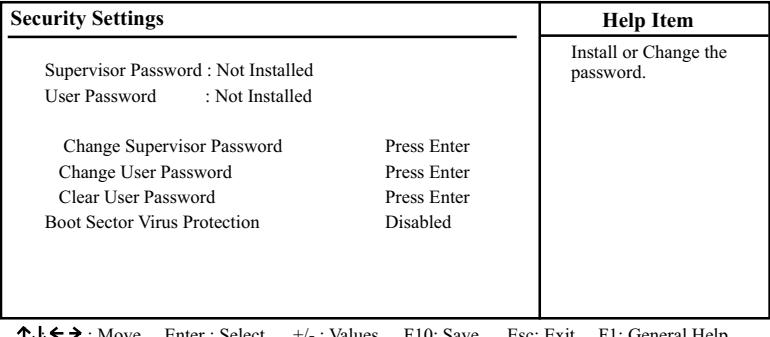

 $\overleftrightarrow{\bullet}$  : Move Enter : Select +/- : Values F10: Save Esc: Exit F1: General Help<br>F7 : Previous Values F8 : Fail-Safe Defaults F9: Optimized Defaults

#### **4-6.7.1 Supervisor Password**

To show the status of Supervisor Password. "Installed" is displayed when supervisor password is set up. Otherwise, "Not Installed" is displayed.

#### **4-6.7.2 User Password**

To show the status of User Password. "Installed" is displayed when supervisor password is set up. Otherwise, "Not Installed" is displayed.

#### **4-6.7.3 Change Supervisor Password**

This option allows you to set a new Supervisor password for the system:

1. Choose "Change Supervisor Password" in the "BIOS Security Features" and press <Enter>. Then the following message appears:

```
[ Enter new supervisor password ]
```
- 2. The first time you run this option, enter your password up to 6 characters and press <Enter>. (The screen does not display the entered characters.)
- 3. After you enter the password, the following message appears, prompting you to confirm the password:

#### **[ Confirm New Password ]**

- 4. Enter the same password "exactly" the same as you have just typed to confirm the password and press <Enter>.
- 5. The following message appears to confirm the new password setup.

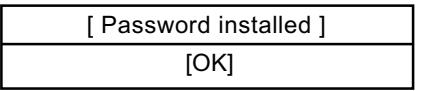

- 6. Then press any key to continue your CMOS Setup. To save the password setup, you should press "Save Changes and Exit" and choose "OK" to exit and save setup.
- 7. If you enter a new password into the box, you will be using this new password after you have finished and saved this new setup. Instead, if you press <Enter> before you enter any new password into the instruction box, another message box appears, telling you that you have disabled the Supervisor Password. That means, no password is set for either entering BIOS Setup or system:

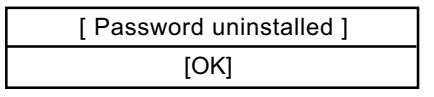

#### **User Access Level**

Allows you to set four different Access Levels when Supervisor Password has been set. Choices: Full Access; Limited; View Only; No Access

Note: "User Access Level" and "Password Check" will appear when "Supervisor Password" has been set.

#### **4-6.7.4 Change User Password**

This option allows you to set a new User password for the system:

1. Choose "Change User Password" in the "BIOS Security Features" and press <Enter>. Then the following message appears:

```
[ Enter New Password ]
```
- 2. The first time you run this option, enter your password up to 6 characters and press <Enter>. (The screen does not display the entered characters.)
- 3. After you enter the password, the following message appears, prompting you to confirm the password:

#### **[ Confirm New Password ]**

- 4. Enter the same password "exactly" the same as you have just typed to confirm the password and press <Enter>.
- 5. The following message appears to confirm the new password setup.

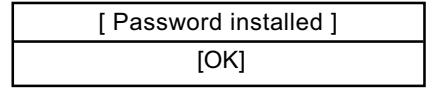

6. Then press any key to continue your CMOS Setup. To save the password setup, you should press "Save Changes and Exit" and choose "OK" to exit and save setup.

#### **4-6.7.5 Clear User Password**

1. To remove the current user password, choose "Clear User Password" and press <Enter>. An instruction box appears on the screen, assuring to clear User Password:

Clear User Password? [OK] [Cancel]

2. Then choose [OK] and press <Enter>. The User Password is successfully removed.

#### **Password Check**

Allows you to set BIOS to check up password with a password prompt at BIOS Setup or whenever restarting system. This option will appear when you have set Supervisor Password or User Password. Choices: Setup; Always

#### **4-6.7.6 Boot Sector Virus Protection**

#### **Boot Sector Virus Protection**

When enabled, you receive a warning message if a program (specifically, a virus) attempts to write to the boot sector or the partition table of the hard disk drive.

You should then run an antivirus program. Keep in mind that this feature protects only the boot sector, not the entire hard drive.

> NOTE: Many disk diagnostic programs that access the boot sector table can trigger the virus warning message. If you plan to run such a program, we recommend that you disable the virus warning.

#### **4-6.8 Save Changes and Exit**

Save Changes and Exit allows you to save all modifications you have specified into the CMOS memory. Highlight this option on the Main Menu and press <Enter>. The following message appears:

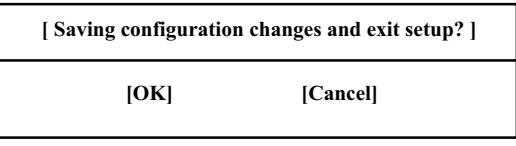

Press <Enter> key to save the configuration changes and exit CMOS Setup to restart your system.

# **4-6.9 Discard Changes ( and Exit )**

Discard Changes option allows you to exit (or not exit) the Setup Utility without saving the modifications that you have specified. Highlight this option on the Main Menu and press <Enter> and the following message appears:

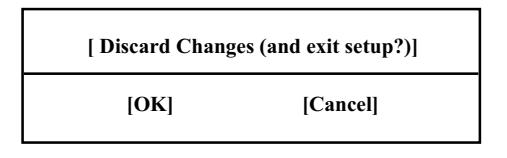

Follow the message and press <Enter> key to exit CMOS Setup and restart system.

### **4-6.10 Load Optimal Defaults**

When you press <Enter> on this item, you will get a confirmation dialog box with a message similar to:

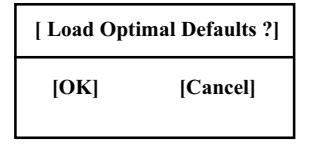

Press <Enter> now to load Optimal values for all the Setup options.

#### **4-6.11 Discard Changes**

Discard Changes option allows you to cancel the modifications that you have specified in the Setup Utility. Highlight this option on the Main Menu and press <Enter> and the following message appears:

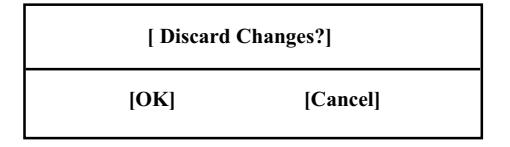

Follow the message and press <Enter> key to cancel the modifications that you have specified.

# **Chapter 5 VIA SATA RAID Setup**

# **THE VIA SATA RAID Controller VT8237 & RAID BIOS**

VIA RAID (Redundant Array of Independent Disks) Controller is built in the South Bridge VT8237. With this RAID Controller, the VIA SATA RAID BIOS is built into the system to help configure the Redundant Disk Array. VT8237 supports RAID 0 and RAID 1 configuration.

**This Chapter is to introduce the SATA/SATA RAID Configurations :**

**5-0 About Disk Array**

**5-1 Enable SATA RAID in System BIOS (VT8237)**

**5-2 To Enter VIA Tech. RAID BIOS Setup**

**5-3 Using VIA RAID BIOS Setup to Create Disk Array**

**5-4 Using VIA RAID BIOS Setup to change Array mode**

**5-5 To Install SATA RAID Driver**

# **5-0 About Disk Array**

#### **5-0-1 Disk Array Interpretation**

A "Disk Array" is formed from a group of 2 or more disk drives with the RAID (Redundent Array of Independent Disks) technology. The aim of a Disk Array is to provide better perfornance and/or data fault tolerance.

#### **5-0-2 Disk Array Member**

The individual disk drive in an array is called a "member". Each member of a specific disk array is coded in their "reserved sector" with configuration information that identifies the drive as a member. All disk members in a formed disk aarray are recognized as a single physical drive to the system.

### **5-0-3 Disk Array Types Supported by VT8237**

Different types or modes of Disk Array have different formation models and functions. The South Bridge on this mainboard supports only two types of Disk Arrays: RAID 0 and RAID 1, but not RAID 0+1.

1. RAID 0 (or Striping mode):

RAID 0 is a group of 2 to 4 Disk Drives configured together with RAID technology to provide better data transfer performance than a single drive since the workload is balanced between the array members. Reads and Writes of RAID 0 data are interleaved between multiple drives. When any disk member fails, it affects the entire array. The disk array size is equal to the number of drive members times the smallest member capacity. For example, one 1GB and three 1. 2GB drives will form a 4GB (4x1GB) disk array.

2. RAID 1 (or Mirroring mode):

RAID 1 is a group of 2 Disk Drives configured together with RAID Technology to provide the fault tolerance function. Writes duplicate data on to RAID 1 while reads are performed in parallel. If one of the mirrored drives suffers a mechanical failure (e.g. spindle failure) or does not respond , the remaining drive will continue to function. This is called Fault Tolerance.

The drive capacity of RAID 1 is half the total drive capacity of two equal-size drive.

# **5-1 Enable SATA RAID in System BIOS (VT8237)**

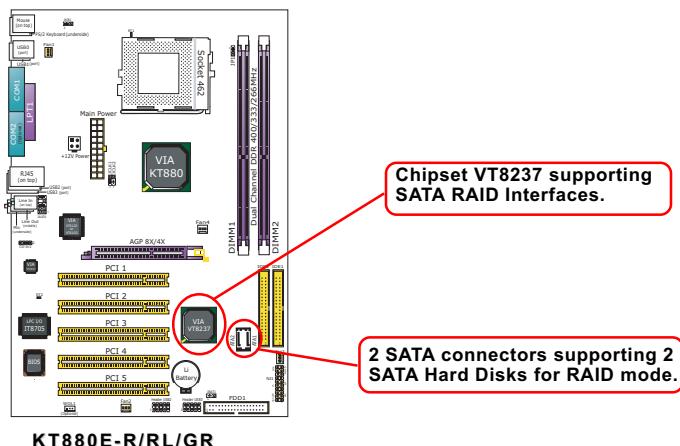

To enable SATA RAID controller, boot the KT880E-R/RL/RG system and watch for the following initial screen to appear:

VIA Technologies, Inc. VIA VT8237 Serial RAID BIOS Setting Utility V2.10 Copyright (C) VIA Technologies, Inc. All right reserved.

Scan Devices, Please wait .... Press < Tab > key into User Window! Channel 0 Master: ST380023AS Channel 1 Master: ST380023AS

(The above message indicates that the SATA hard disks on board are detected by the RAID BIOS.)

As soon as the above screen appears, press  $\leq$  Delete  $\geq$  key (not the <Tab> key) <Tab> key) to enter CMOS BIOS Setup. Choose "Advanced Chipset Features" and "South Bridge VIA VT8237 configuration". As soon as you click on the "OnBoard SATA-IDE", choose "RAID" so as to enable the SATA RAID interface.

#### **South Bridge VIA VT8237 configuration:**

To press< Enter > on South Bridge VIA VT8237 configuration will reveal the following item(s).

**OnChip SATA-IDE** To enable/disable the onchip SATA RAID interface.

# **5-2 To Enter VIA Tech. RAID BIOS Setup**

Boot the KT880E-R/RL/GR system with "RAID Interface" enabled in system BIOS Setup and watch for the following initial screen to appear:

VIA Technologies, Inc. VIA VT8237 Serial RAID BIOS Setting Utility V2.10 Copyright (C) VIA Technologies, Inc. All right reserved.

Scan Devices, Please wait .... Press < Tab > key into User Window! Channel 0 Master: ST380023AS Channel 1 Master: ST380023AS

(The above message indicates that the SATA hard disks on board are detected by the RAID BIOS.)

As soon as the above screen appears, press < Tab > key to enter VIA Tech. RAID BIOS Setup.

In a few seconds, the VIA Tech. RAID BIOS Setup Utility appears as shown below:

Press <Enter> to create Array.

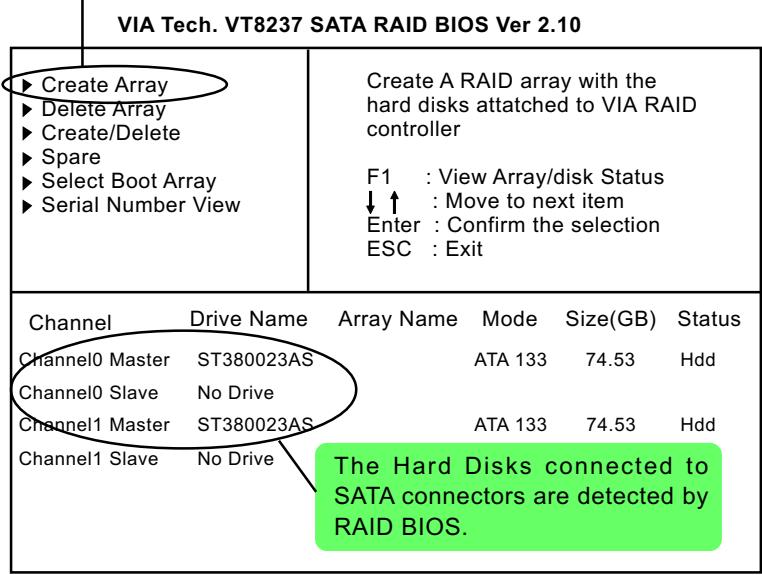

# **5-3 Using VIA RAID BIOS Setup to Create Disk Array**

(5-3-1) When you press <Enter> on the "Create Array" bar, the following screen shows up. Press <Enter>on this bar to select the RAID mode.

| ▶ Auto Setup For Data Security<br>Array Mode RAID 1 (Mirroring)<br>▶ Select Disk Drives<br>▶ Start Create Process |            | Create A RAID array with the<br>hard disks attatched to VIA RAID<br>controller<br>: View Array/disk Status<br>F1 -<br>: Move to next item<br>Enter: Confirm the selection<br>ESC : Exit |                 |         |          |               |  |
|----------------------------------------------------------------------------------------------------|------------|----------------------------------------------------------------------------------------------------|-----------------|---------|----------|---------------|--|
| Channel                                                                                                    | Drive Name |                                                                                                    | Array Name Mode |         | Size(GB) | <b>Status</b> |  |
| Channel0 Master                                                                                                   | ST380023AS |                                                                                                    |                 | ATA 133 | 74.53    | Hdd           |  |
| Channel0 Slave                                                                                                    | No Drive   |                                                                                                    |                 |         |          |               |  |
| Channel1 Master                                                                                                   | ST380023AS |                                                                                                    |                 | ATA 133 | 74.53    | Hdd           |  |
| Channel1 Slave                                                                                                    | No Drive   |                                                                                                    |                 |         |          |               |  |

**VIA Tech. VT8237 SATA RAID BIOS Ver 2.10**

(5-3-2) When you press <Enter> on the "Array Mode RAID 1 (Mirroring) " bar, the following screen shows up. Press <Enter>on either RAID0 or RAID1 bar to select the RAID mode.

| RAID 0 for performance<br>RAID 1 for data protection<br>RATO <del>0/1</del><br>RAID SPAM for capacity |            | controller<br>F1. | FSC Fxit | Create A RAID array with the<br>hard disks attatched to VIA RAID<br>: View Array/disk Status<br>: Move to next item<br>Enter: Confirm the selection |               |
|----------------------------------------------------------------------------------------------------|------------|-------------------|----------|----------------------------------------------------------------------------------------------------|---------------|
| Channel                                                                                               | Drive Name | Array Name Mode   |          | Size(GB)                                                                                                    | <b>Status</b> |
| Channel0 Master                                                                                       | ST380023AS |                   | ATA 133  | 74.53                                                                                                    | Hdd           |
| Channel <sub>0</sub> Slave                                                                            | No Drive   |                   |          |                                                                                                    |               |
| Channel1 Master                                                                                       | ST380023AS |                   | ATA 133  | 74.53                                                                                                    | <b>H</b> dd   |
| Channel1 Slave                                                                                        | No Drive   |                   |          |                                                                                                    |               |

**VIA Tech. VT8237 SATA RAID BIOS Ver 2.10**

(5-3-3) The following screen shows that RAID 0 (Striping) is selected. Now, use the "Arrow" key to mark up the "Auto Setup For Performance" bar.

| Auto Setup For Performance<br>Array Mode RAID 0 (Striping)<br>Select Disk Drives<br>Block Size 64K<br>▶ Start Create Process |            | Create A RAID array with the<br>hard disks attatched to VIA RAID<br>controller<br>: View Array/disk Status<br>: Move to next item<br>Enter: Confirm the selection<br>ESC : Exit |                 |         |          |        |
|----------------------------------------------------------------------------------------------------|------------|----------------------------------------------------------------------------------------------------|-----------------|---------|----------|--------|
| Channel                                                                                                    | Drive Name |                                                                                                    | Array Name Mode |         | Size(GB) | Status |
| Channel0 Master                                                                                                    | ST380023AS |                                                                                                    |                 | ATA 133 | 74.53    | Hdd    |
| Channel <sub>0</sub> Slave                                                                                                   | No Drive   |                                                                                                    |                 |         |          |        |
| Channel1 Master                                                                                                    | ST380023AS |                                                                                                    |                 | ATA 133 | 74.53    | Hdd    |
| Channel1 Slave                                                                                                    | No Drive   |                                                                                                    |                 |         |          |        |

**VIA Tech. VT8237 SATA RAID BIOS Ver 2.10**

(5-3-4) Press <Enter> on the "Auto Setup for Performance" bar, and the following screen shows up to ask you to confirm the RAID Creation. Press <Y> key to continue.

| TR IGUIL TIULUI UMIM INIU UIUU TGI L.IV                                                                                                    |            |  |                                                                                                    |         |          |        |  |  |
|----------------------------------------------------------------------------------------------------|------------|--|----------------------------------------------------------------------------------------------------|---------|----------|--------|--|--|
| Auto Setup For Performance<br>Array Mode RAID 0 (Striping<br>Select Disk Drives<br>Block Size 64K<br>▶ Start Create Process<br>You will create array<br>automatically, Are you sure?<br>Continue? Press Y/N |            |  | Create A RAID array with the<br>hard disks attatched to VIA RAID<br>controller<br>: View Array/disk Status<br>F1.<br>: Move to next item<br>Enter: Confirm the selection<br>ESC : Exit |         |          |        |  |  |
| Channel                                                                                                    | Drive Name |  | Array Name Mode                                                                                                    |         | Size(GB) | Status |  |  |
| Channel0 Master                                                                                                    | ST380023AS |  |                                                                                                    | ATA 133 | 74.53    | Hdd    |  |  |
| Channel0 Slave                                                                                                    | No Drive   |  |                                                                                                    |         |          |        |  |  |
| Channel1 Master                                                                                                    | ST380023AS |  |                                                                                                    | ATA 133 | 74.53    | Hdd    |  |  |
| Channel1 Slave                                                                                                    | No Drive   |  |                                                                                                    |         |          |        |  |  |

**VIA Tech. VT8237 SATA RAID BIOS Ver 2.10**

#### *SL-KT880E-GR/RL/R*

(5-3-5) Instantly, the RAID 0 Striping mode is set up and shown on the screen. Then press <Escape> key to exit the screen.

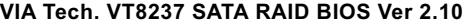

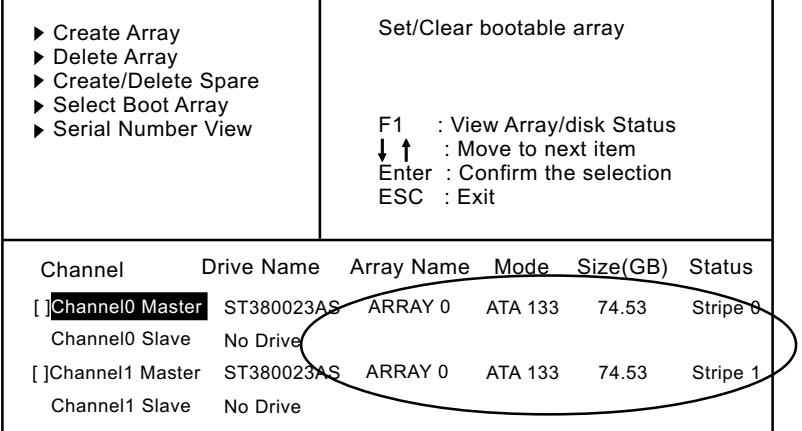

(5-3-6) On the next screen, press the "Arrow" key to mark up the "Select Boot Array" bar and press <Enter> key to set up "Boot Disk" for the system.

**VIA Tech. VT8237 SATA RAID BIOS Ver 2.10**

| ▶ Create Array<br>▶ Delete Array                                                       |            | Set/Clear bootable array |         |                                                                                 |          |  |
|----------------------------------------------------------------------------------------|------------|--------------------------|---------|---------------------------------------------------------------------------------|----------|--|
| Cre <del>ate/Delete Spare</del><br>Select Boot Array<br><del>Seria</del> l Number View |            | F1.<br>ESC : Exit        |         | : View Array/disk Status<br>: Move to next item<br>Enter: Confirm the selection |          |  |
| Channel                                                                                | Drive Name | Array Name               | Mode    | Size(GB)                                                                        | Status   |  |
| Channel0 Master                                                                        | ST380023AS | ARRAY 0                  | ATA 133 | 74.53                                                                           | Stripe 0 |  |
| Channel0 Slave                                                                         | No Drive   |                          |         |                                                                                 |          |  |
| Channel1 Master                                                                        | ST380023AS | ARRAY 0                  | ATA 133 | 74.53                                                                           | Stripe 1 |  |
| Channel1 Slave                                                                         | No Drive   |                          |         |                                                                                 |          |  |

(5-3-7) Instantly, the Master Hard Disk is marked up. Press <Enter> on the screen to set up the "Boot Disk".

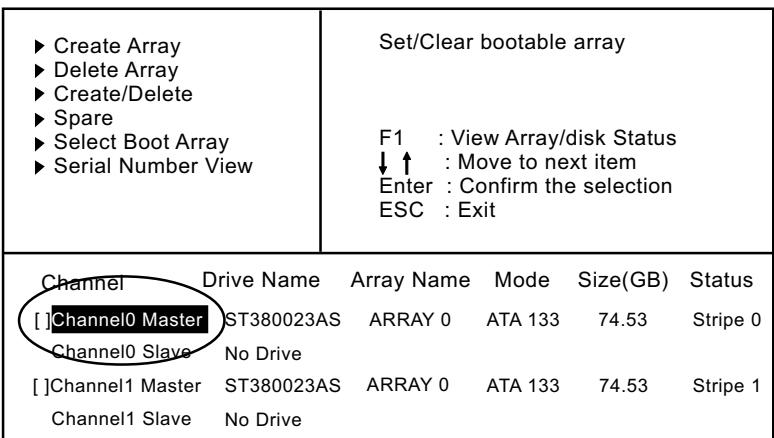

**VIA Tech. VT8237 SATA RAID BIOS Ver 2.10**

(5-3-8) Instantly, the bootable hard disks are marked with an "asterisk (star)" , indicating that those hard disks are bootable. You can exit from this screen by pressing the "Escape" key now.

**VIA Tech. VT8237 SATA RAID BIOS Ver 2.10**

| $\triangleright$ Create Array<br>▶ Delete Array                      |            | Set/Clear bootable array                                                                                           |         |          |               |  |
|----------------------------------------------------------------------|------------|----------------------------------------------------------------------------------------------------|---------|----------|---------------|--|
| ▶ Create/Delete Spare<br>▶ Select Boot Array<br>▶ Serial Number View |            | : View Array/disk Status<br>F1.<br>: Move to next item<br>E <del>nter : C</del> onfirm the selection<br>ESC : Exit |         |          |               |  |
| <b>C</b> hannel                                                      | Drive Name | Array Name                                                                                                    | Mode    | Size(GB) | <b>Status</b> |  |
| [*] Channel0 Master                                                  | ST380023AS | ARRAY 0                                                                                                    | ATA 133 | 74.53    | Boot          |  |
| Channel 0Slave                                                       | No Drive   |                                                                                                    |         |          |               |  |
| [*]Channel1 Master                                                   | ST380023AS | ARRAY 0                                                                                                    | ATA 133 | 74.53    | Boot          |  |
| Channel1 Slave                                                       | No Drive   |                                                                                                    |         |          |               |  |

## **5-4 Using VIA RAID BIOS Setup to change Array mode**

(5-4-1) If you wants to change the RAID mode, say, from RAID 0 to RAID 1, you must return to the Initial RAID BIOS Setup screen. Then, press the "Arrow" key to mark the "Delete Array" bar and press <Enter>.

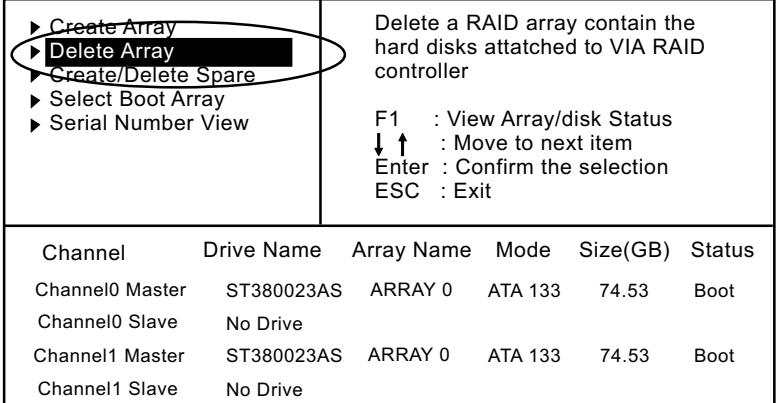

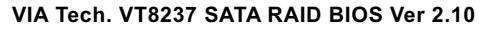

(5-4-2) Instantly, the Bootable Hard Disk(s) is marked up for deletion. Press <Enter> key on this screen to delete the set-up array.

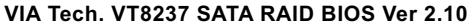

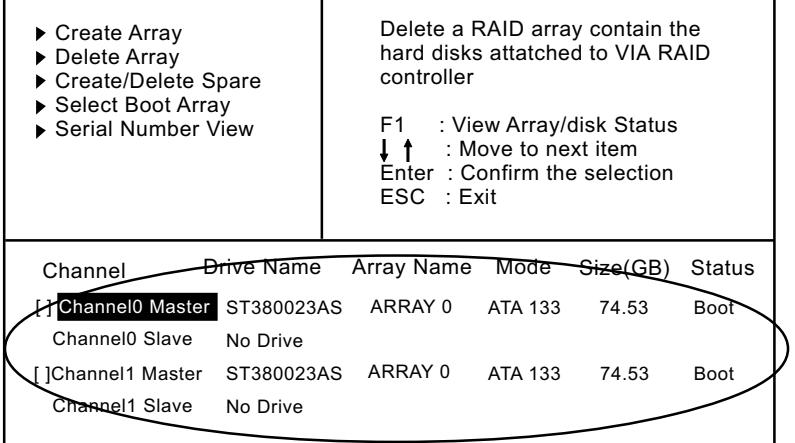

(5-4-3) When the message "The selected array will be destroied....." appears on screen, press <Y> key to continue.

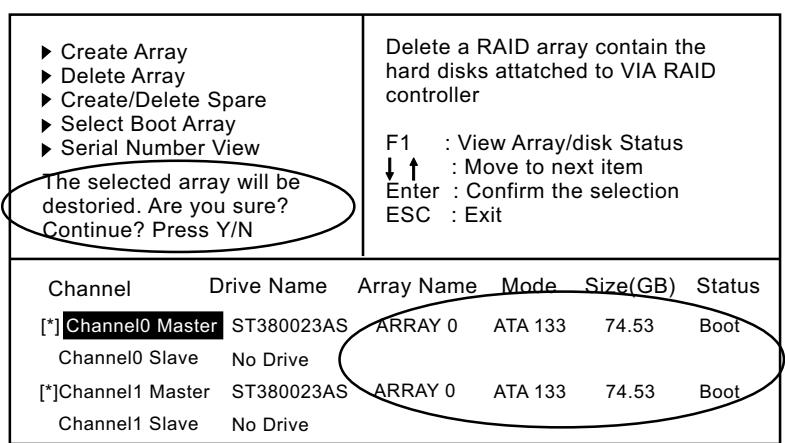

(5-4-4) Instantly, the selected array is deleted. You can see that the "Boot" marking on the Hard Disk is changed to HDD (Hard Disk Drive). Only after you have deleted the selected array, are you able to set up a new array mode.

**VIA Tech. VT8237 SATA RAID BIOS Ver 2.10**

| ≿ <del>reate Arr</del> av<br>Delete Array<br>Greate/Delete Spare<br>▶ Select Boot Array<br>▶ Serial Number View |            | controller<br>F1 I | Delete a RAID array contain the<br>hard disks attatched to VIA RAID<br>: View Array/disk Status<br>: Move to next item<br>Enter: Confirm the selection<br>ESC : Exit |          |               |
|----------------------------------------------------------------------------------------------------|------------|--------------------|----------------------------------------------------------------------------------------------------|----------|---------------|
| Channel                                                                                                    | Drive Name | Array Name         | Mode                                                                                                    | Size(GB) | <b>Status</b> |
| Channel0 Master                                                                                                 | ST380023AS |                    | <b>ATA 133</b>                                                                                                    | 74.53    | Hdd           |
| Channel0 Slave                                                                                                  | No Drive   |                    |                                                                                                    |          |               |
| Channel1 Master                                                                                                 | ST380023AS |                    | ATA 133                                                                                                    | 74.53    | Hdd           |
| Channel1 Slave                                                                                                  | No Drive   |                    |                                                                                                    |          |               |

#### **VIA Tech. VT8237 SATA RAID BIOS Ver 2.10**

# **5-5 To Install SATA RAID Driver**

SATA-RAID Driver is incorporated in Support CD/Floppy Diskette for user's installation. This driver is intended for both SATA and SATA RAID installation.

## **5-5-1 To Install SATA RAID Driver on Windows 2000/XP**

- (1) Get ready the Floppy Diskette holding the RAID Driver. (This Driver Diskette should have been enclosed in the mainboard Package.)
- (2) Check that SATA Hard Disks are connected properly to the SATA Connectors.
- (3) Start your PC system and use RAID BIOS Setup Utility to configure RAID 0 or RAID 1 to the hard disks. (For SATA Interface, skip the RAID configuration.)
- (4) Restart System and format the bootable hard disks.
- (5) Now, apply the Windows 2000/XP CD to CD-ROM for operating system installation.
- (6) On the Windows 2000 Setup screen, press "F6" key to set up RAID driver for Windows 2000/XP.

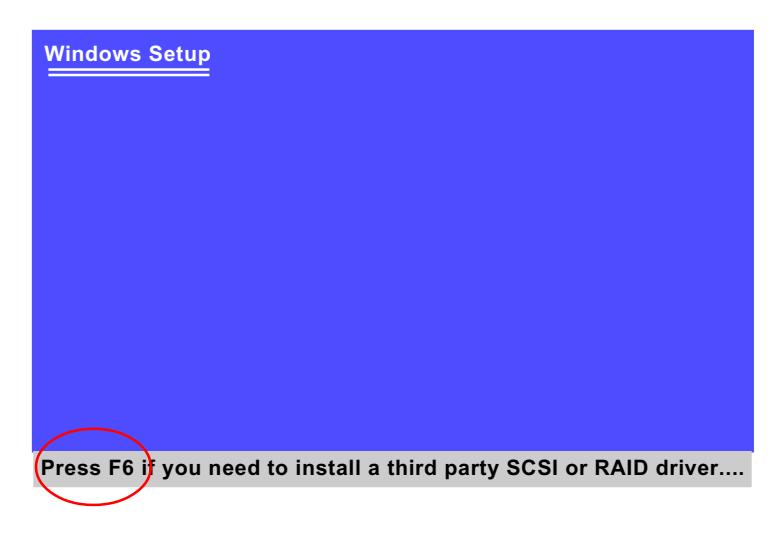

(7) On next screen when you are instructed to insert the RAID Driver Diskette into Floppy drive, follow the instruction to continue and complete the installation.

#### **5-5-2 To Install SATA RAID Driver on Windows 98SE/ME**

- (1) Get ready the Floppy Diskette holding the SATA RAID Driver.
- (2) Check that SATA Hard Disks are connected properly to the SATA Connectors.
- (3) Start your system and use RAID BIOS Setup Utility to configure RAID 0 or RAID 1 to the hard disks. (For SATA Interface, skip the RAID configuration.)
- (4) Restart System and format the bootable hard disks.
- (5) Now, apply the Windows 98SE/Me CD to CD-ROM for operating system installation.
- (6) Start the Windows 98SE/Me system.
- (7) On the "Start" screen of your system, please click to the following path:

\My Computer\properties\Device manager

(8) In the "Device manager" screen, you can see the item " PCI RAID Controller" with a yellow question mark on its left side, which indicates that the RAID controller is already detected by system but the driver is not installed yet. Please point to this item with your mouse and double click on it (or click the "Properties" button).

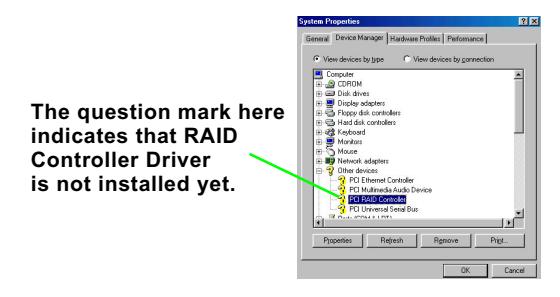

- (9) Instantly, the "PCI RAID Controller Properties" screen shows up. Please click the "General" bar to continue.
- (10) In the "General" screen, click "Reinstall Driver" button to continue. Please note that the status of "Device Usage" should stay at "Exists in all hardware profiles".

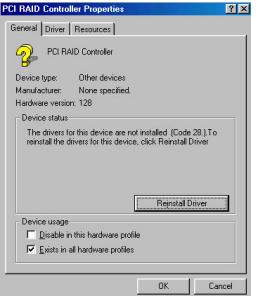

- (11) In the "Update device Driver Wizard" screen, click "Next" to continue until you see a dialog box asking you to "Specify a location" for the driver. You should **now** insert the SATARAID Driver CD/Diskette into CD-ROM/Drive A.
- (12) As illustrated in the picture below, check the item "Specify a location" and click the "Browse" button to find out the correct path for the driver. As the RAID Driver is in Drive A, please type into the blank bar the correct path and click "Next" to continue:

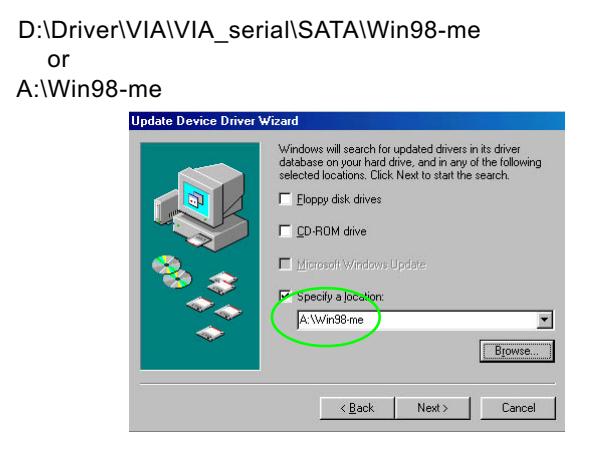

(13) The Update Device Driver Wizard will then go on installing the driver. In a few seconds, installation completes. Please click the "Finish" button on the screen to complete the installation.

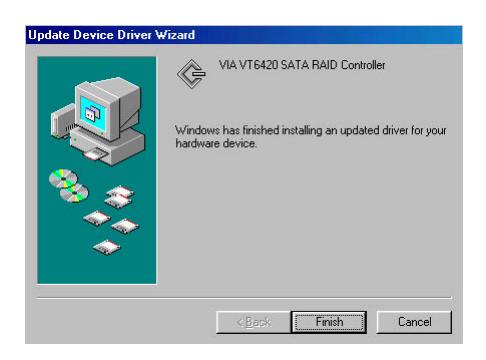

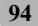

# MEMO